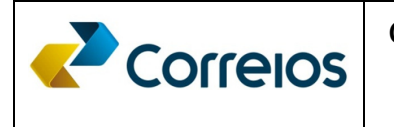

# idCorreios – Segurança de Acesso ao Portal dos Correios **MANUAL DO USUÁRIO**

2015

# Apresentação:

O idCorreios é um mecanismo de autenticação e autorização única de usuários para acesso ao Portal Correios e seus serviços. O serviço é disponibilizado gratuitamente pelos Correios para os clientes e usuários do seu site internet e permite acesso seguro e padronizado, eliminando a necessidade de se informar um login e uma senha para cada serviço utilizado. O idCorreios é constituído de um identificador alfanumérico e uma senha, definidos pelo usuário.

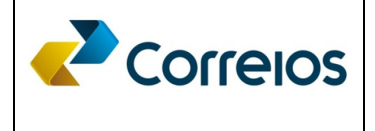

Sumário:

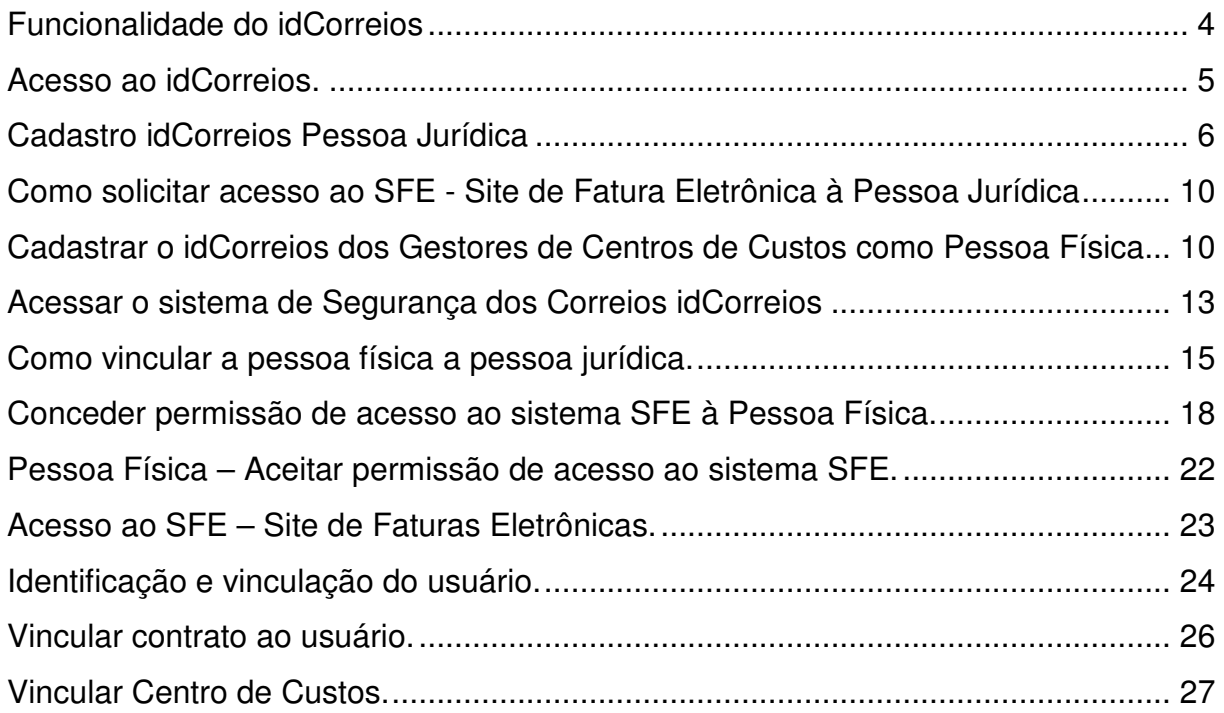

# **Funcionalidade do idCorreios**

### **Cadastramento de Usuários:**

 Funcionalidade que permite a inclusão no idCorreios de informações relativas a pessoas físicas, pessoas jurídicas, estrangeiros residentes no Brasil e estrangeiros residentes no exterior.

### **Delegação:**

 Funcionalidade que permite a uma pessoa jurídica cadastrada no idCorreios delegar a outra pessoa jurídica ou pessoa física os seus direitos de acesso a determinados sistemas e funcionalidades nos sistemas dos Correios.

#### **Autenticação:**

Funcionalidade que permite a autenticação de Usuário no idCorreios.

#### **Autorização:**

 Funcionalidade que permite a autorização de um determinado idCorreios já autenticado com acesso a serviços e funcionalidades nos sistemas dos Correios.

## **Acesso ao idCorreios.**

A identidade do usuário e senha é indispensável para acesso aos sistemas corporativo dos Correios, consistindo aspecto de qualificação de segurança a adequada guarda e manuseio da identidade e senha, bem como, o procedimento de efetuar Logoff quando não estiver em uso ou em intervalos prolongados.

Para o primeiro acesso, entrar na página dos Correios por meio do link: https://apps.correios.com.br/idCorreios, onde será aberto a página do idCorreios. Como você ainda não possui cadastro, clicar na opção "Cadastre-se aqui", Nesse momento, será aberto uma página para preenchimento dos dados necessários para confirmação e validação do cadastro.

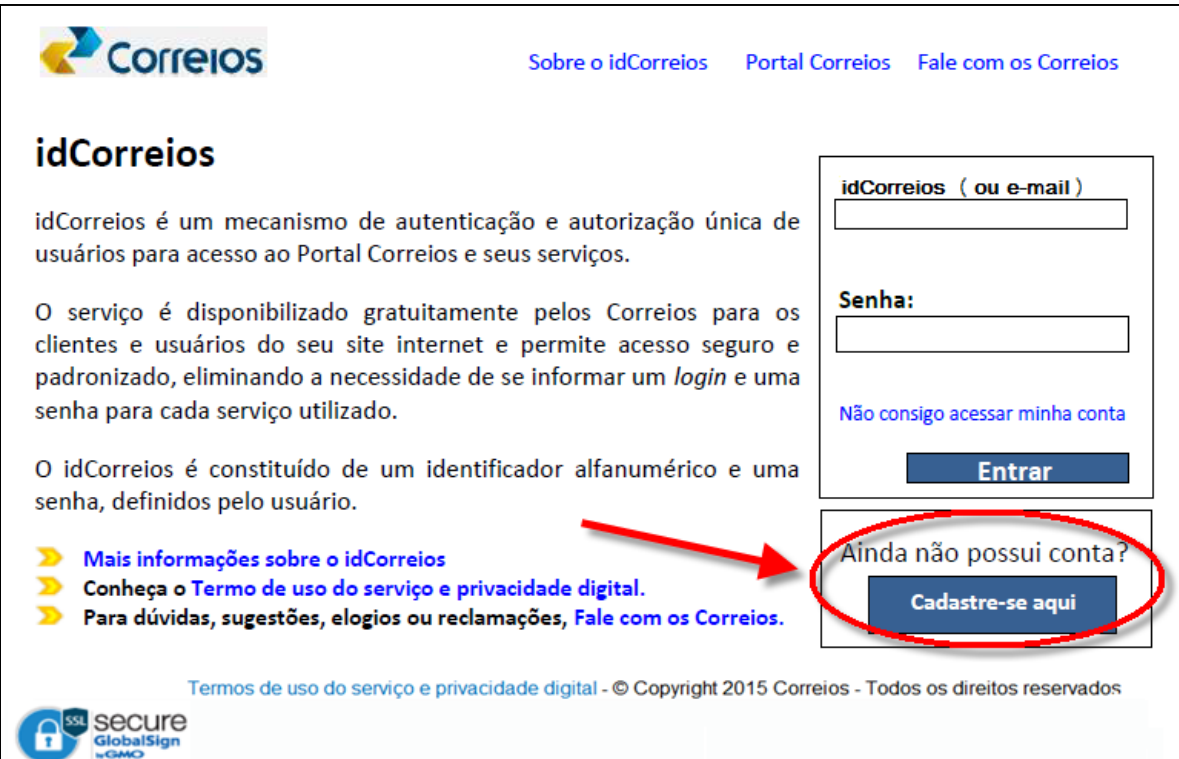

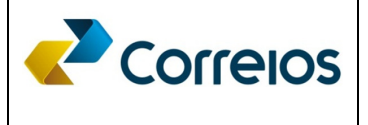

Para acesso ao SFE – Site de Faturas Eletrônica, torna-se necessário que o cliente efetue o cadastro no idCorreios, com o objetivo de dar permissão de acesso com segurança, criando uma identidade que possibilitará navegar nos mais variados sistemas disponibilizados no Portal dos Correios.

O acesso inicial deve ser realizado pelo gestor do contrato com os Correios que será o responsável pelo monitoramento das faturas emitidas. Para isso o cadastro inicial será sempre pelo CNPJ da Matriz da empresa detentora de contrato comercial com os Correios.

No primeiro acesso ao idCorreios, será solicitado os dados da empresa, que deverá ser preenchido visando a validação e confirmação dos dados de cadastro que permitirá acesso ao SFE – Site de Faturas Eletrônica.

Será apresentada a tela abaixo, na qual deverá ser selecionada a opção "Pessoa Jurídica", sempre no primeiro acesso, e depois clicar em prosseguir:

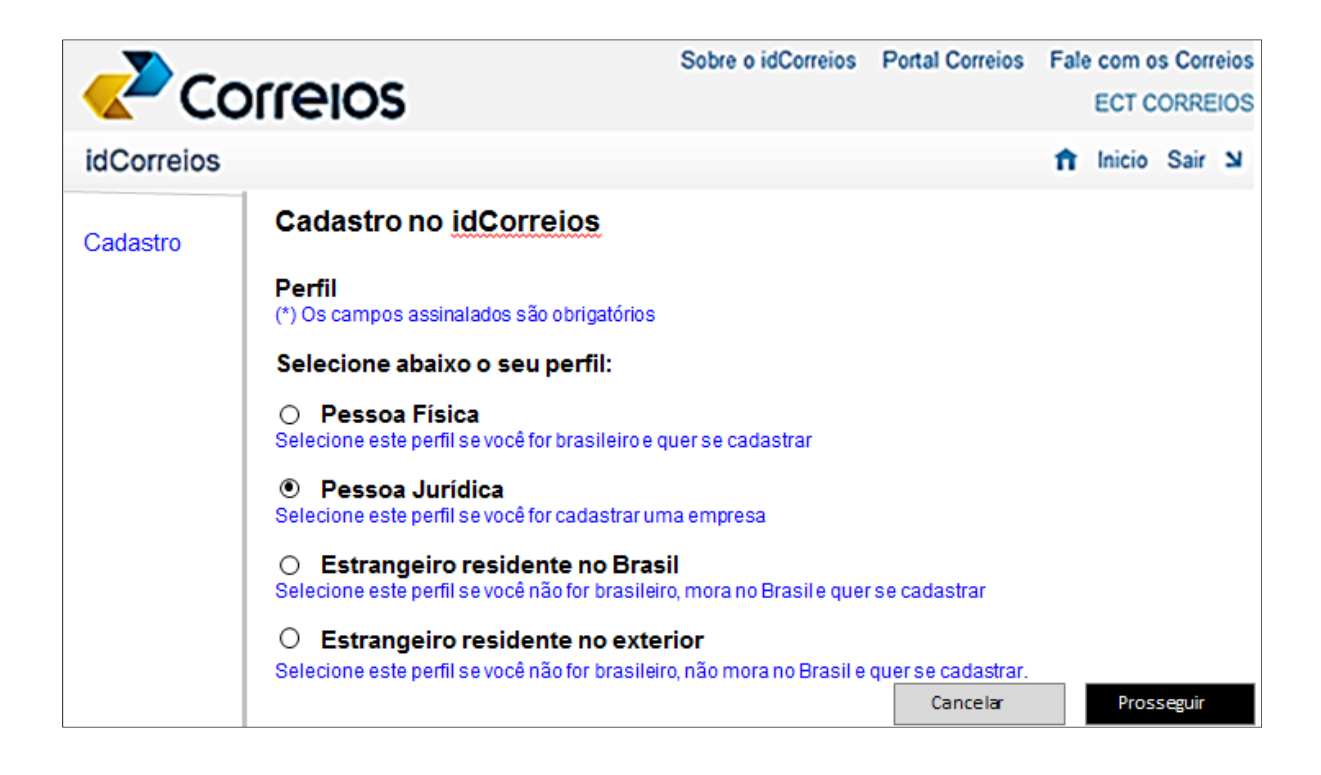

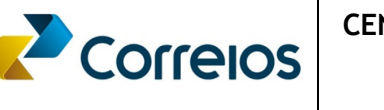

Após clicar em prosseguir, e selecionado o tipo de perfil de cadastro, nesse caso pessoa jurídica, preencher o formulário de cadastro, atentando-se para os campos obrigatórios assinalados com asterisco (\*), ressaltando que ao término do preenchimento do formulário você receberá e-mail com a confirmação do cadastro para validação.

Observação: No campo idCorreios será solicitado o nome que será dado ao seu Login de acesso. No caso de pessoa jurídica sugerimos utilizar o CNPJ da empresa, facilitando como lembrete em futuros acessos.

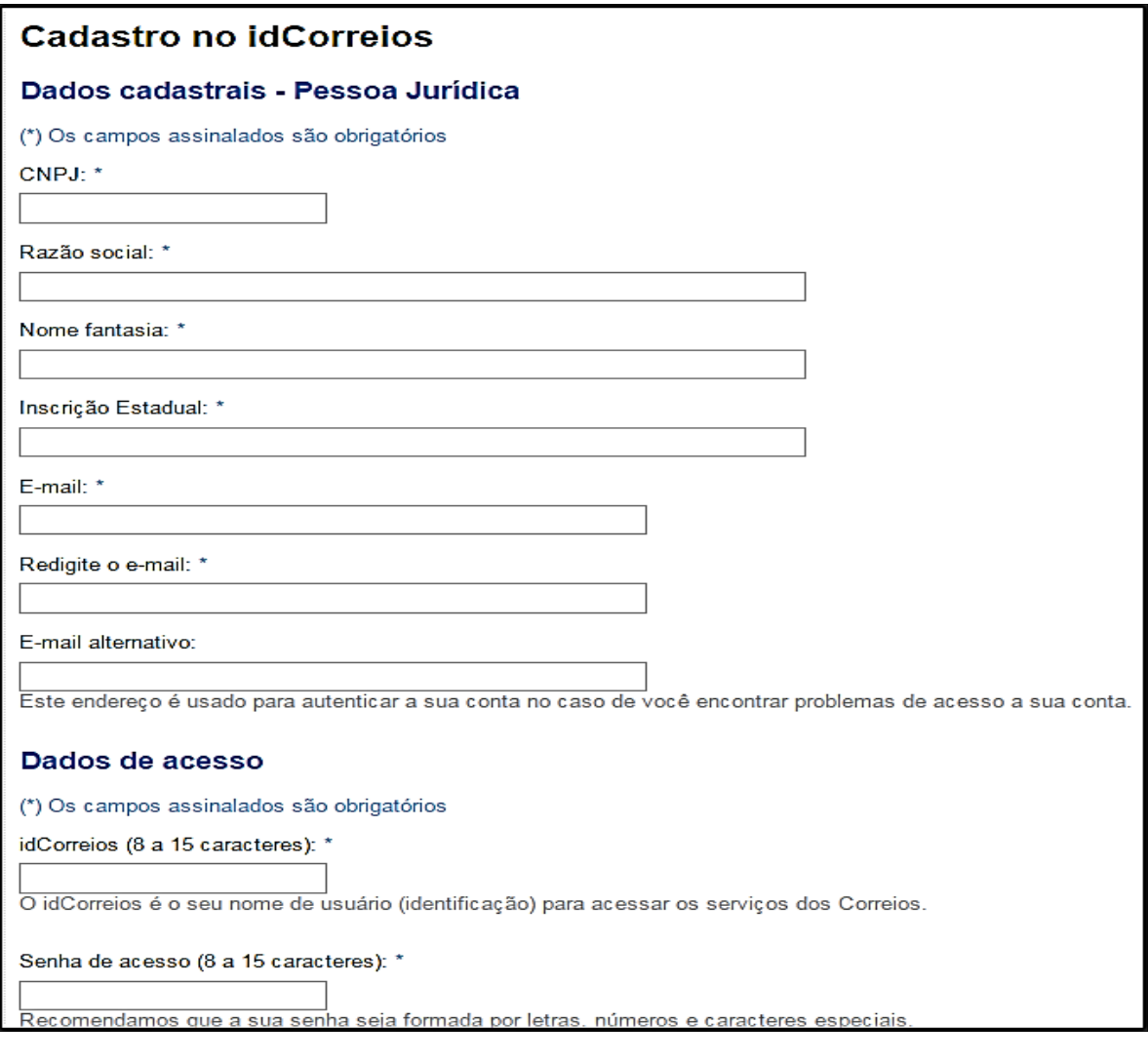

Elaborado e aprovado por CEOFI/SP em Junho de 2015

7

8

Correlos

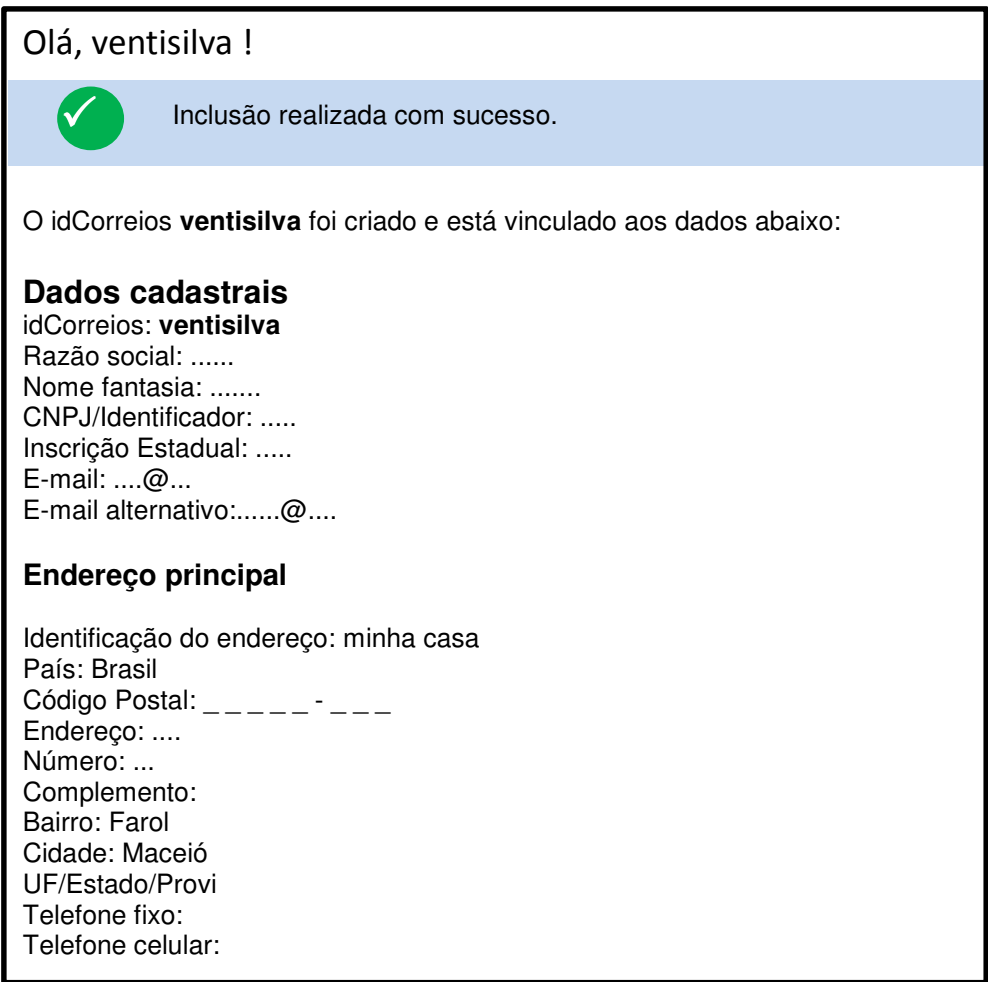

Será enviado e-mail automático para o e-mail cadastrado inicialmente (e-mail principal e opcional) pelo usuário.

De: idcorreios@idcorreios.com.br [mailto: idcorreios@idcorreios.com.br] Enviada em: terça-feira, 2 de junho de 2015 14:35 Para:ect

Assunto: idCorreios – Confirmação de Cadastro

#### **IdCorreios**

#### **Cadastro realizado com sucesso!**

Prezado(a) EMPRESA BRASILEIRA DE CORREIOS E TELÉGRAFOS

Informamos que o idCorreios **ventisilva** foi criado e que está vinculado aos dados abaixo:

#### **Dados cadastrais**

#### ventisilva

Razão social: ...... Nome fantasia: ....... CNPJ/Identificador: ..... Inscrição Estadual: ..... E-mail: ....@... E-mail alternativo:......@....

#### Endereço principal

minha casa Rua Faro 57.0 Mac 11 3 11.6

Com o idCorreios você poderá acessar todos os sistemas dos Correios com um único usuário e uma única senha. Use o seu idCorreios e a senha para acessar Suas preferencias no Portal Correios, seu catálogo de endereços, fazer compras no Correios Shopping, usar a Encomenda pré-paga ou qualquer serviço que oferecemos.

Não responda a esta mensagem. E-mails enviados para este endereço não podem ser respondidos.

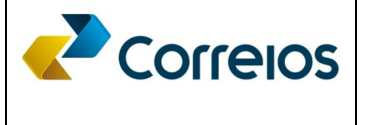

# **Como solicitar acesso ao SFE – Site de Fatura Eletrônica à Pessoa Jurídica**

Após a realização do cadastro da empresa no idCorreios, você receberá a confimação de autorização de acesso ao SFE em até 24 horas contados a partir do Cadastro.

# **Cadastrar o idCorreios dos Gestores de Centros de Custos como Pessoa Física.**

O cadastro de pessoa física refere-se aos usuários que possuem permissão para acesso ao SFE – Site de Fatura Eletrônica, com o objetivo de gerir os resultados das faturas, especificamente para um determinado Centro de Custo, ou seja, o Gestor do Contrato, cadastrado como pessoa jurídica, poderá delegar permissão de visualização das faturas emitidas para o seu contrato, concedendo acesso restrito a algum centro de custo ou geral (visualização total das faturas do contrato).

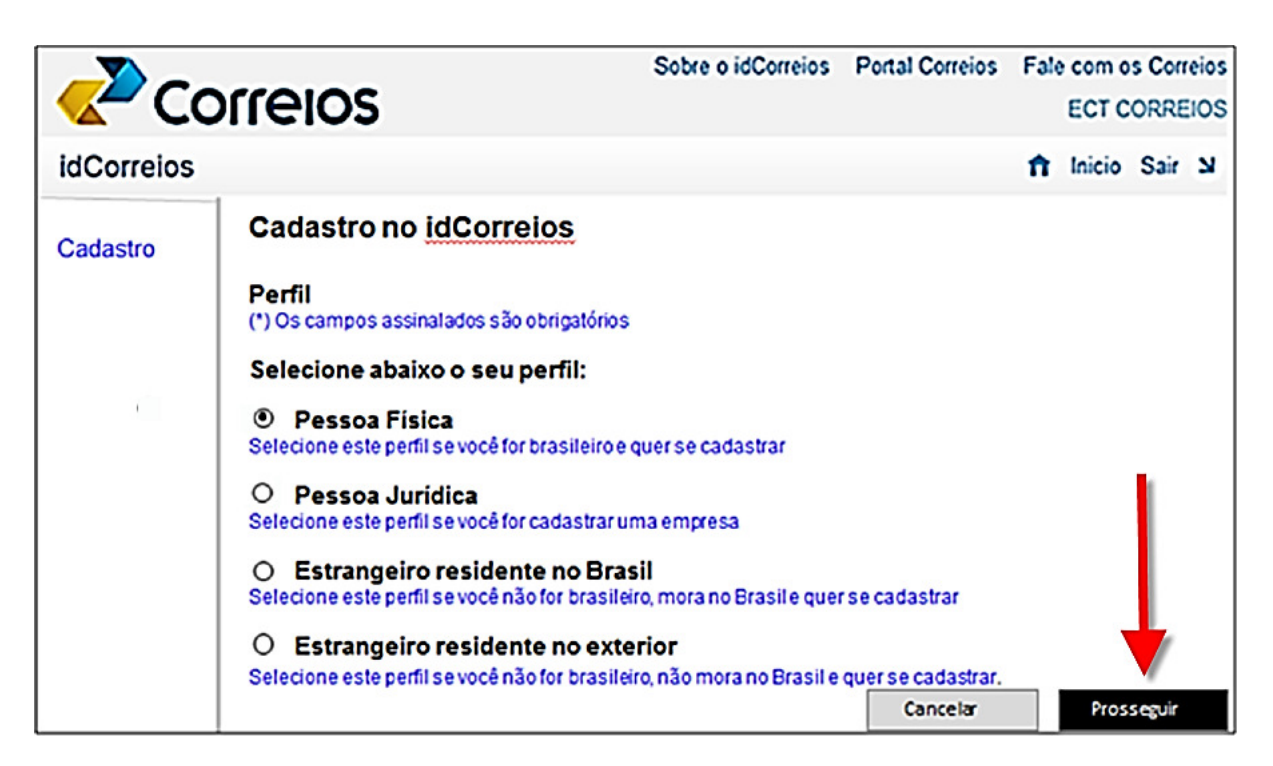

Após clicar em **prosseguir** e selecionado o tipo de perfil de cliente, nesse caso, pessoa fisica, preencher o formulário de cadastro, atentando-se para os campos

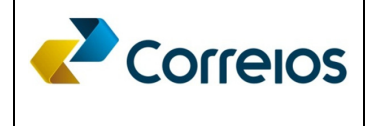

obrigatórios assinalados com asterisco (\*), ressaltando que ao término do preenchimento do formulário você receberá e-mail com a confirmação do cadastro para validação.

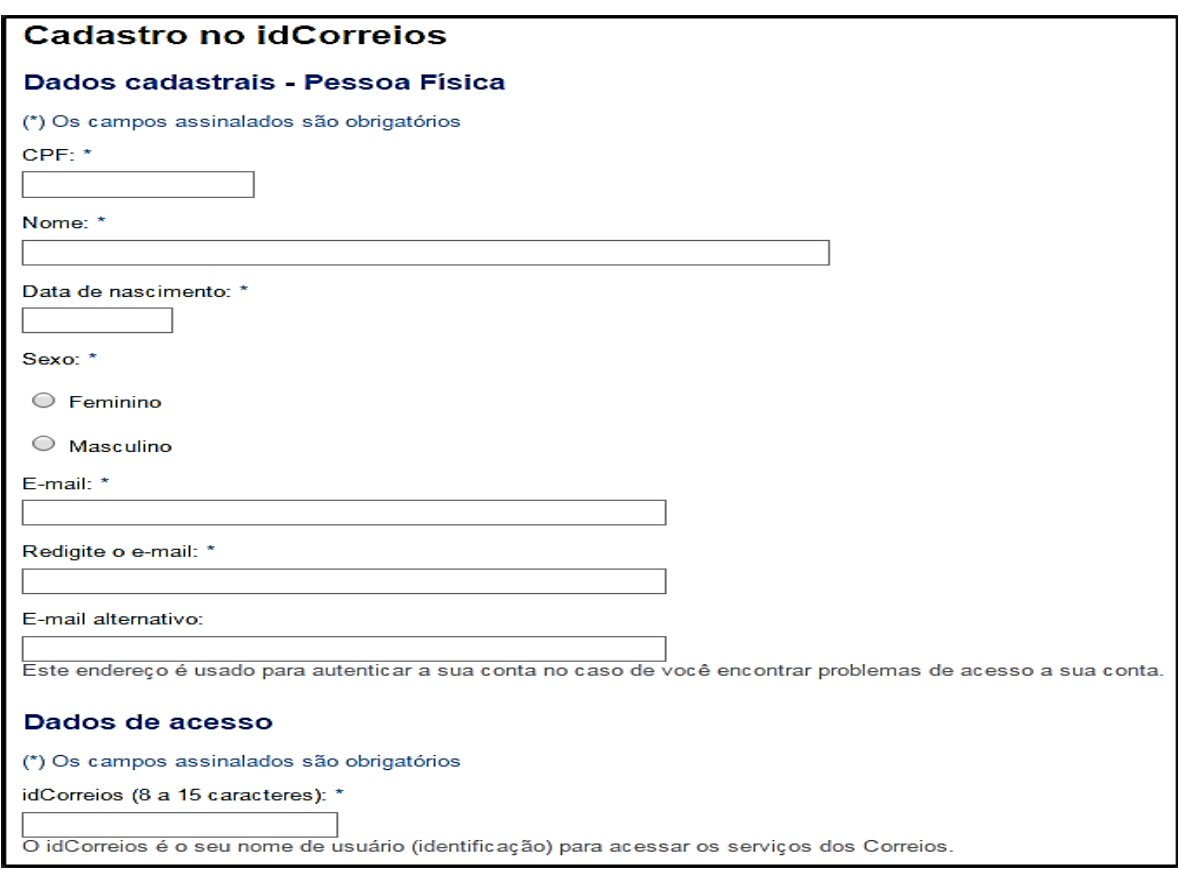

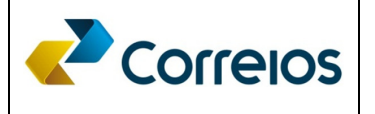

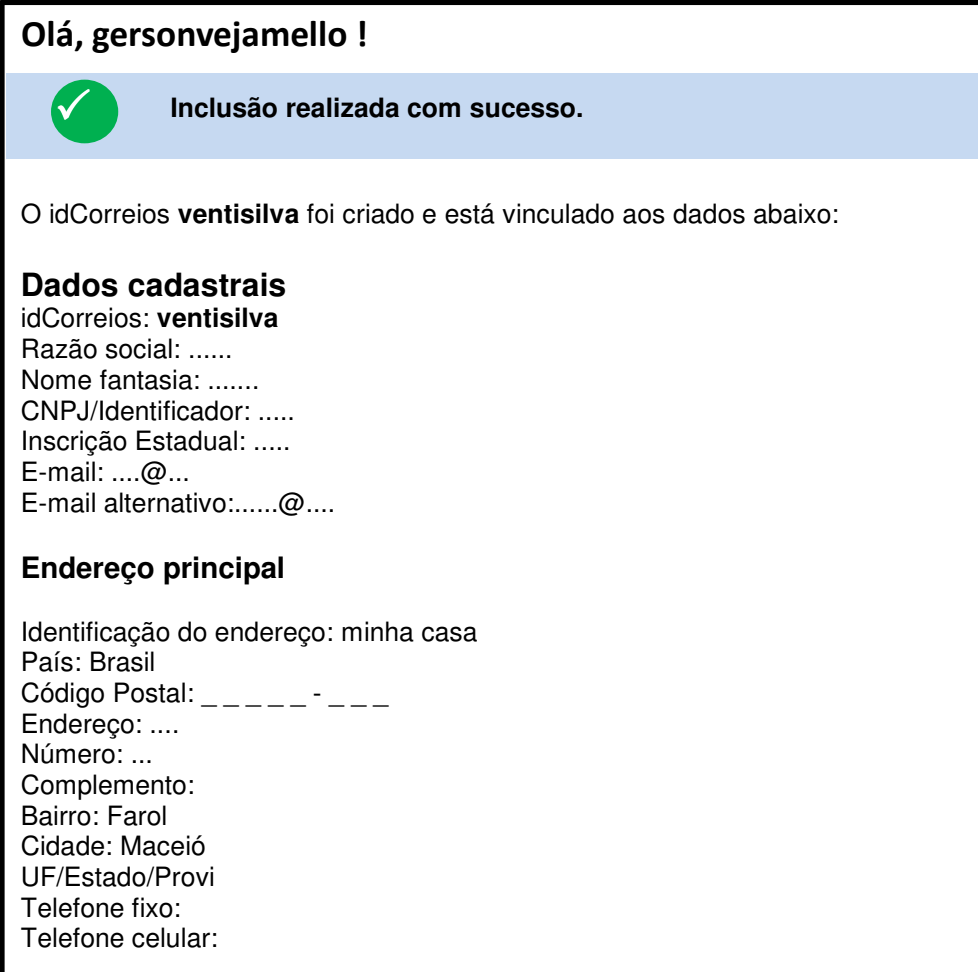

**Observação:** Não é permitido utilizar o mesmo e-mail para duas ou mais pessoas.

# **Acessar o sistema de Segurança dos Correios idCorreios**

O acesso ao idCorreios somente será autorizado após o recebimento da confirmação da validação do cadastro e utilização do Site de Faturas Eletrônica.

Para isso, acessar o site dos Correios (www.correios.com.br), clicar no link **Acesso ao idCorreios**, onde você será direcionado para a página do idCorreios.

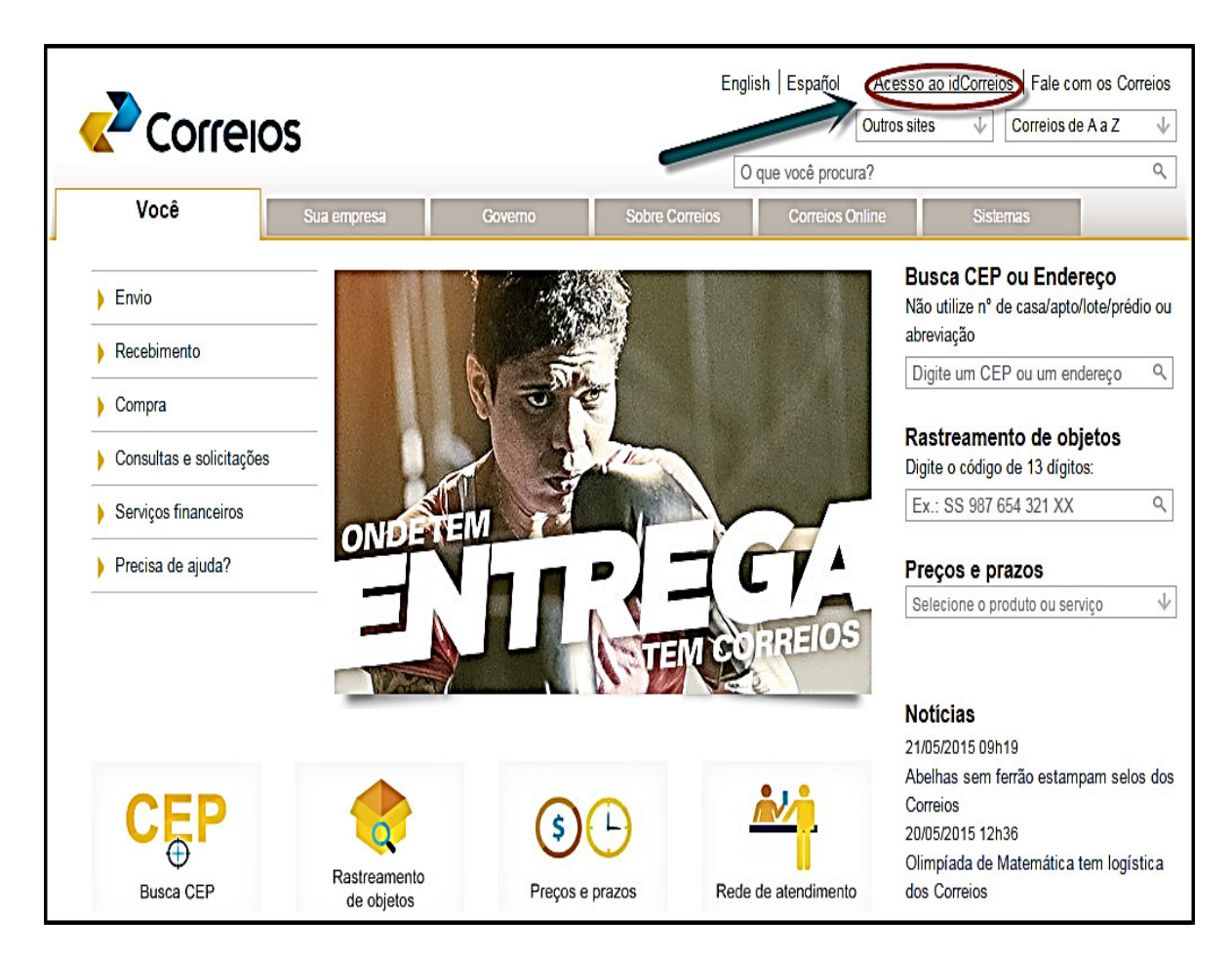

Ao acessar o idCorreios será solicitado o Nome utilizado para sua identificação no idCorreios ou e-mail cadastrado como pessoa jurídica, ou seja, a pessoa responsável pela empresa que possui contrato com os Correios e que será designado como gestor do contrato.

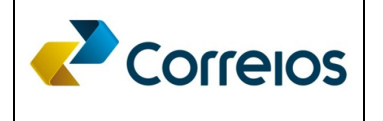

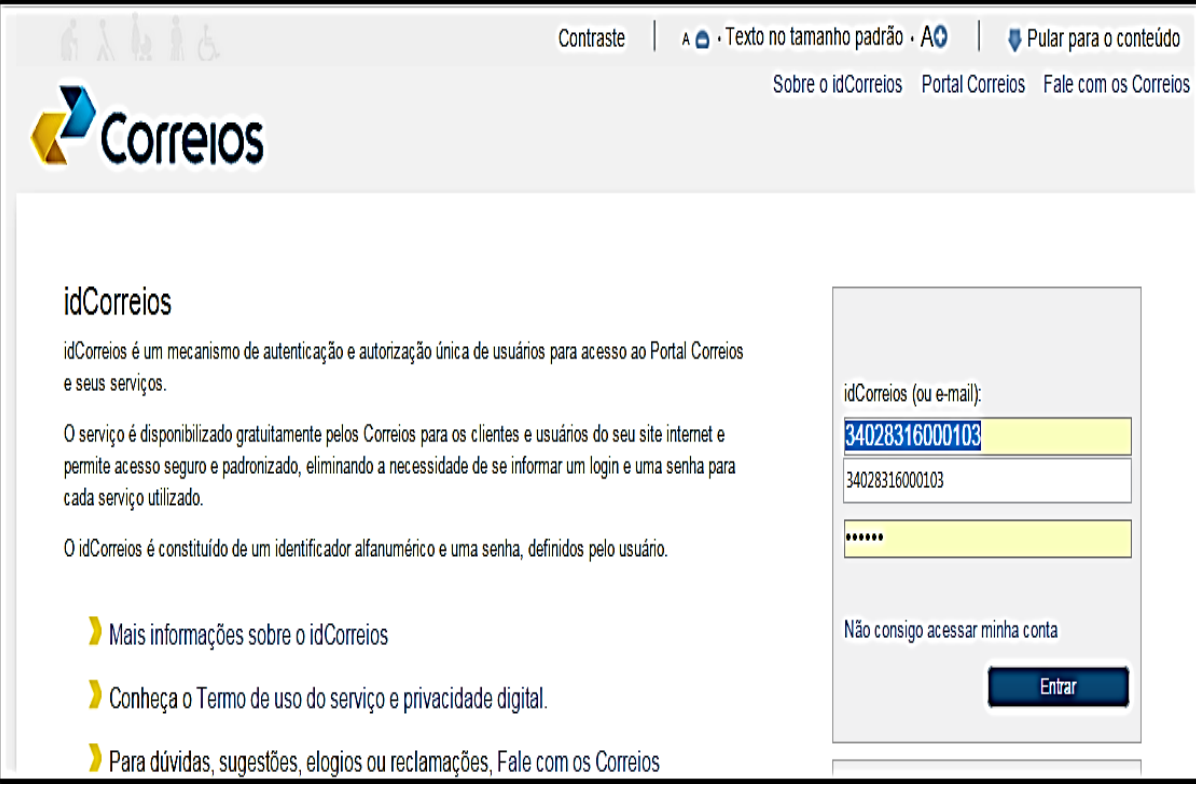

Na página do idCorreios você terá acesso a uma infinidade de funcionalidades que permitirá a gestão do seu cadastro, possibilitando a manutenção ou alteração de senha, e-mail, endereços, etc., bem como, permitira a delegação e autorização de permissões aos usuários designados como gestores de Centros de Custos e que, portanto, poderão ser habilitados a utilizar o Site de Faturas Eletrônica.

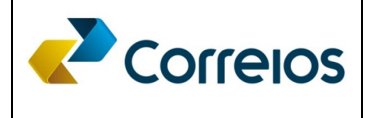

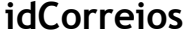

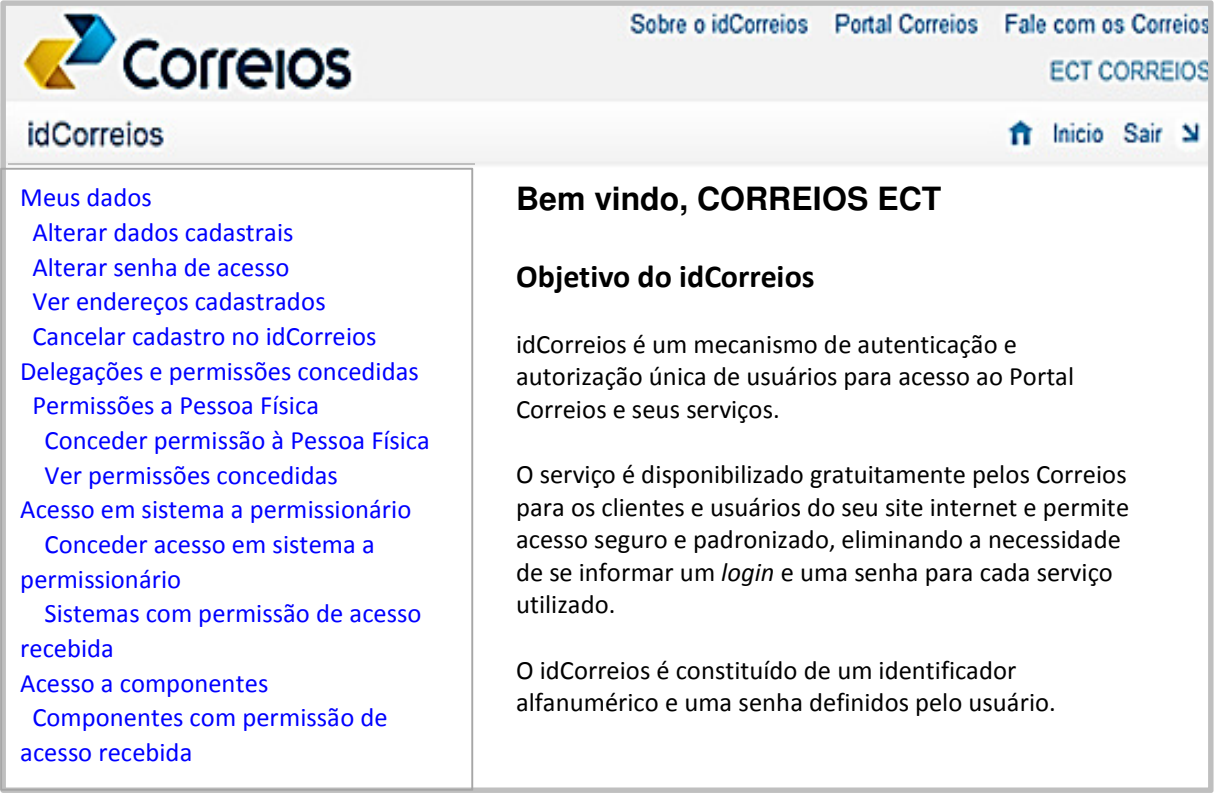

# **Como vincular a pessoa física à pessoa jurídica**

Após o cadastro do usuário pessoa física, designada como gestor de centro de custo no idCorreios, torna-se necessário vinculá-lo ao CNPJ Matriz do cliente pessoa jurídica, visando delegar quais os sistemas aquele usuário poderá utilizar em nome da empresa.

Para a permissão, basta entrar no menu "Conceder permissão a Pessoa Física", pesquisar o usuário através do idCorreios cadastrado e adicionar usuários a lista, clicando em ok.

Clicar em adicionar usuário:

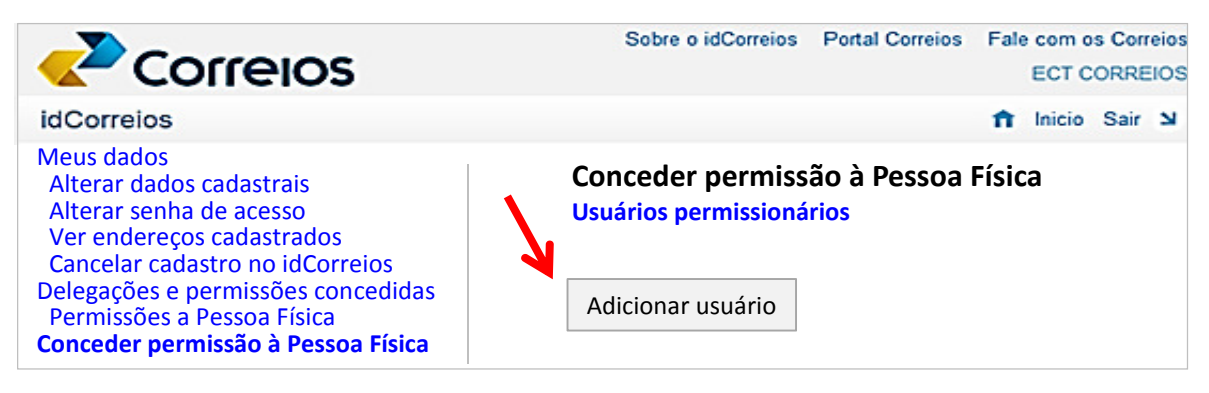

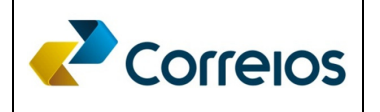

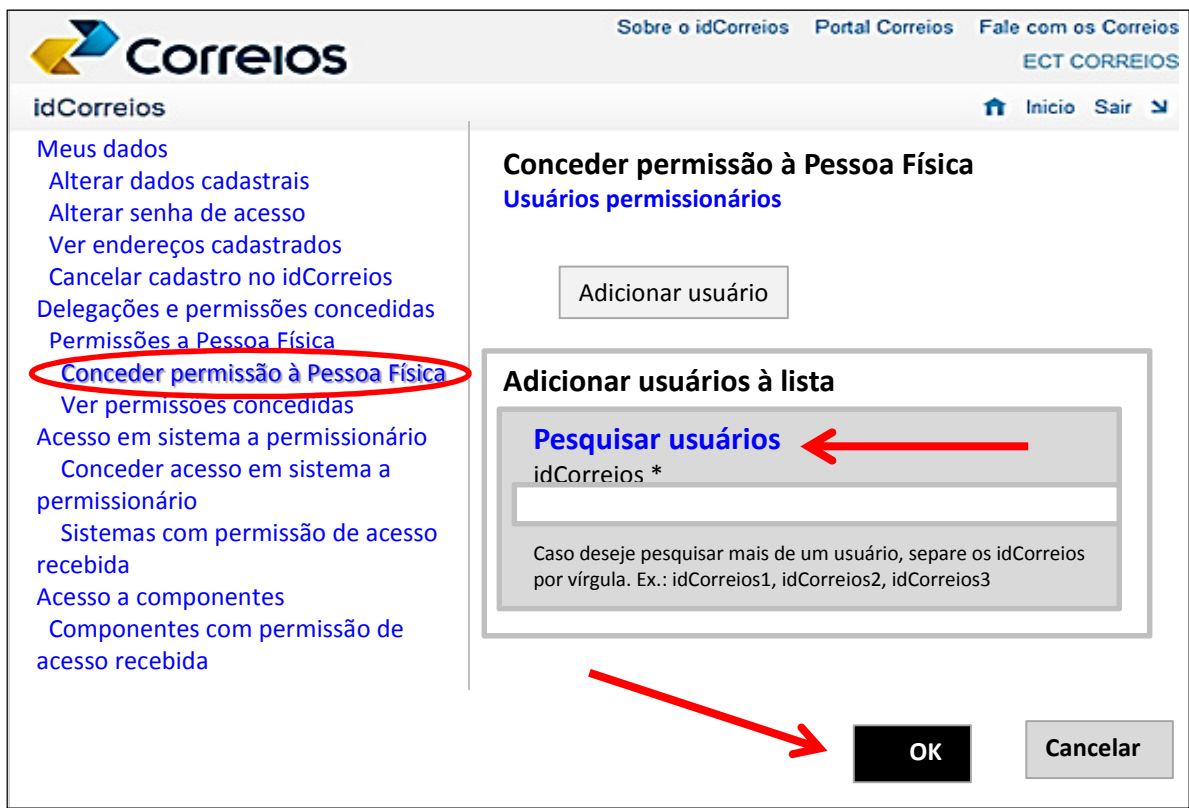

Selecione o combo e clique em OK para adicionar usuário a lista:

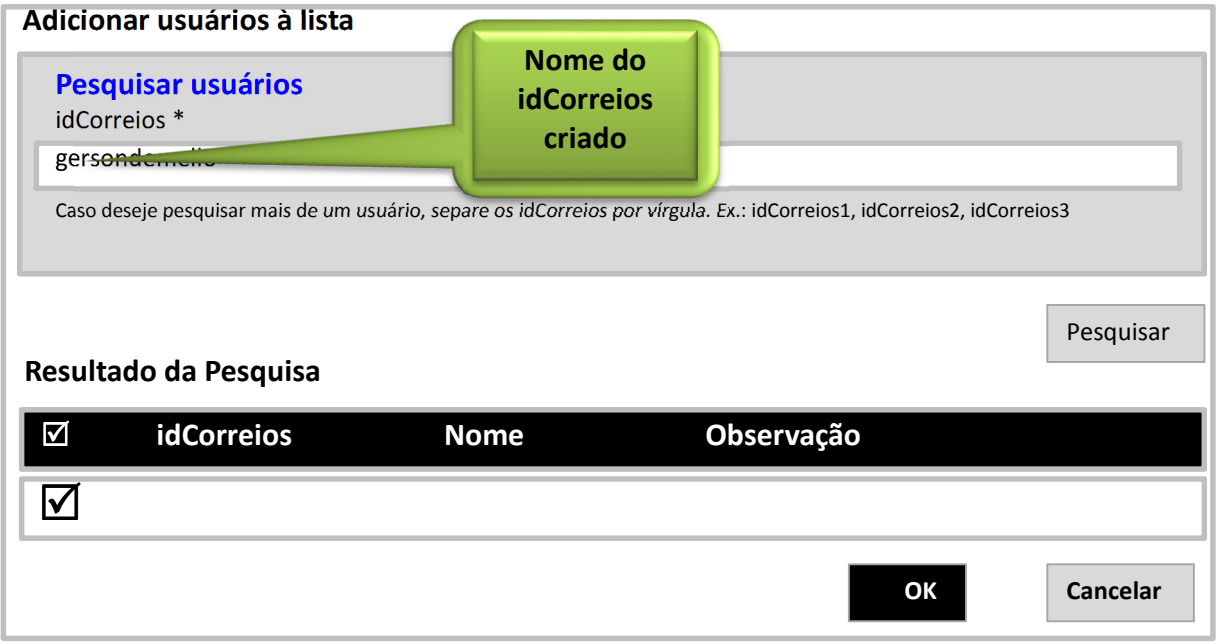

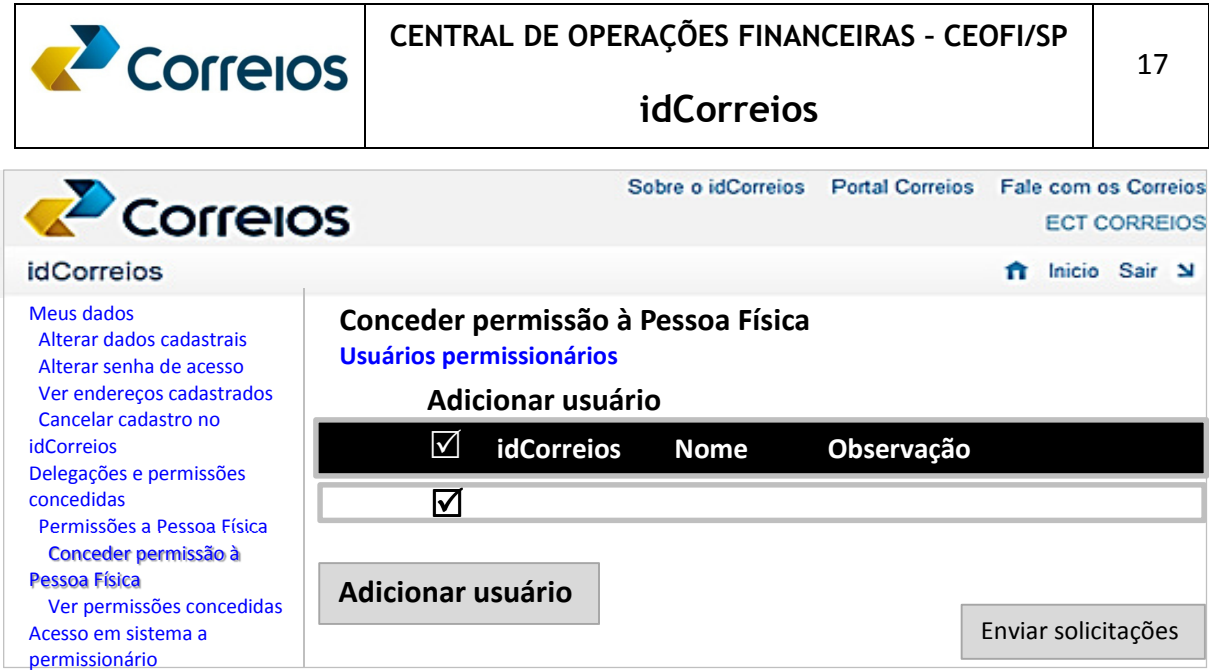

Selecione o combo novamente e clique em Enviar Solicitações para que a Pessoa Física receba um alerta por e-mail para o aceite da permissão:

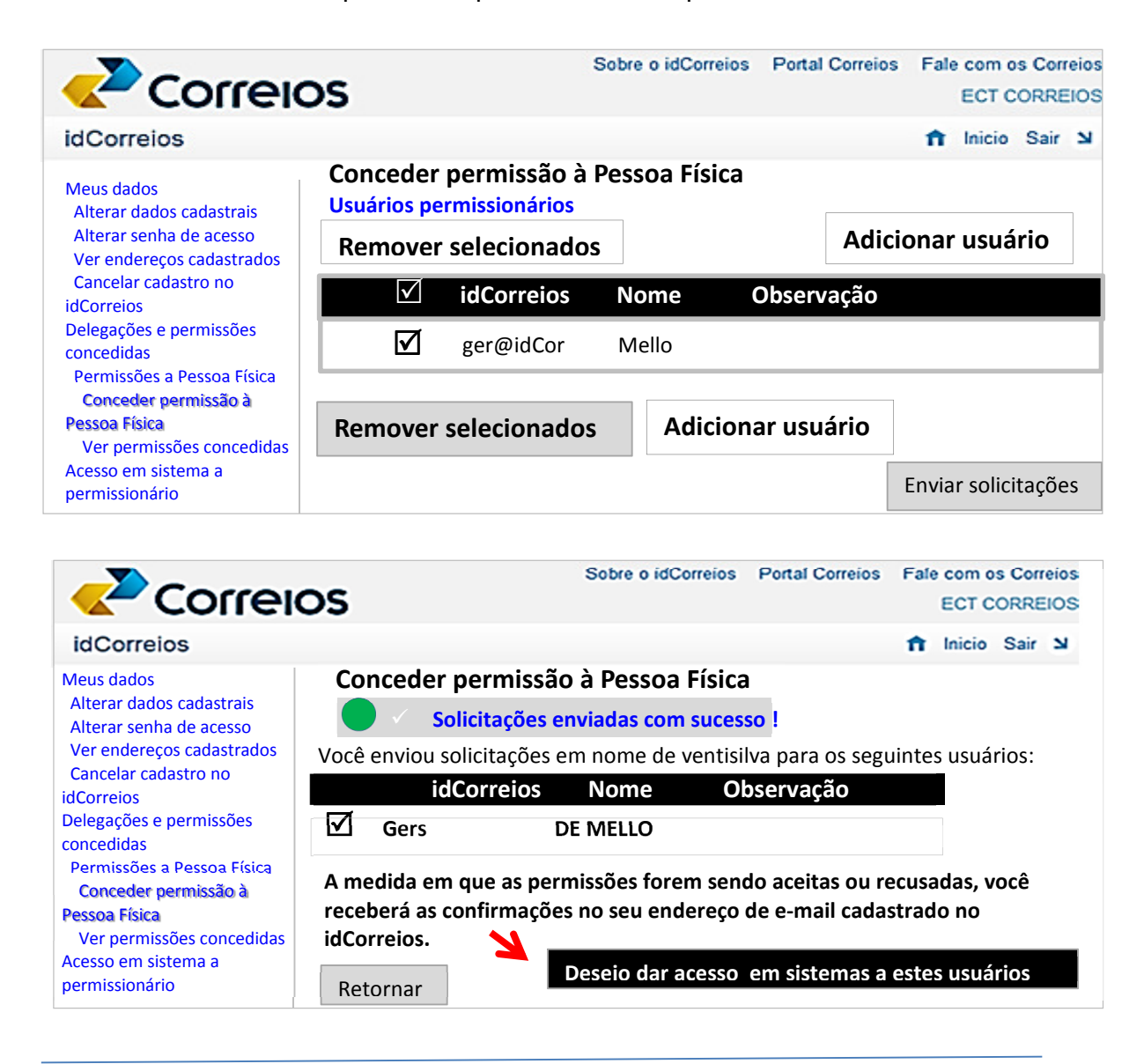

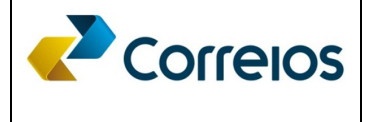

# **Conceder pemissão de acesso ao sistema SFE – Site de Fatura Eletrônica à Pessoa Fisica**

Para acesso ao SFE pela pessoa física designada como gestora do Centro de Custo, o Gestor do Contrato deverá dar permissão de acesso ao sistema, assim que receber a confirmação da validação do cadastro e utilização do Site de Faturas Eletrônica.

Nesse caso, selecionar o item "Conceder acesso em sistema a permissionário", pesquisar os funcionários cadastrados como gestores de centros de custos e clicar em OK para adicionar usuários a lista, vinculando-os ao CNPJ Matriz e contrato cadastrado inicialmente.

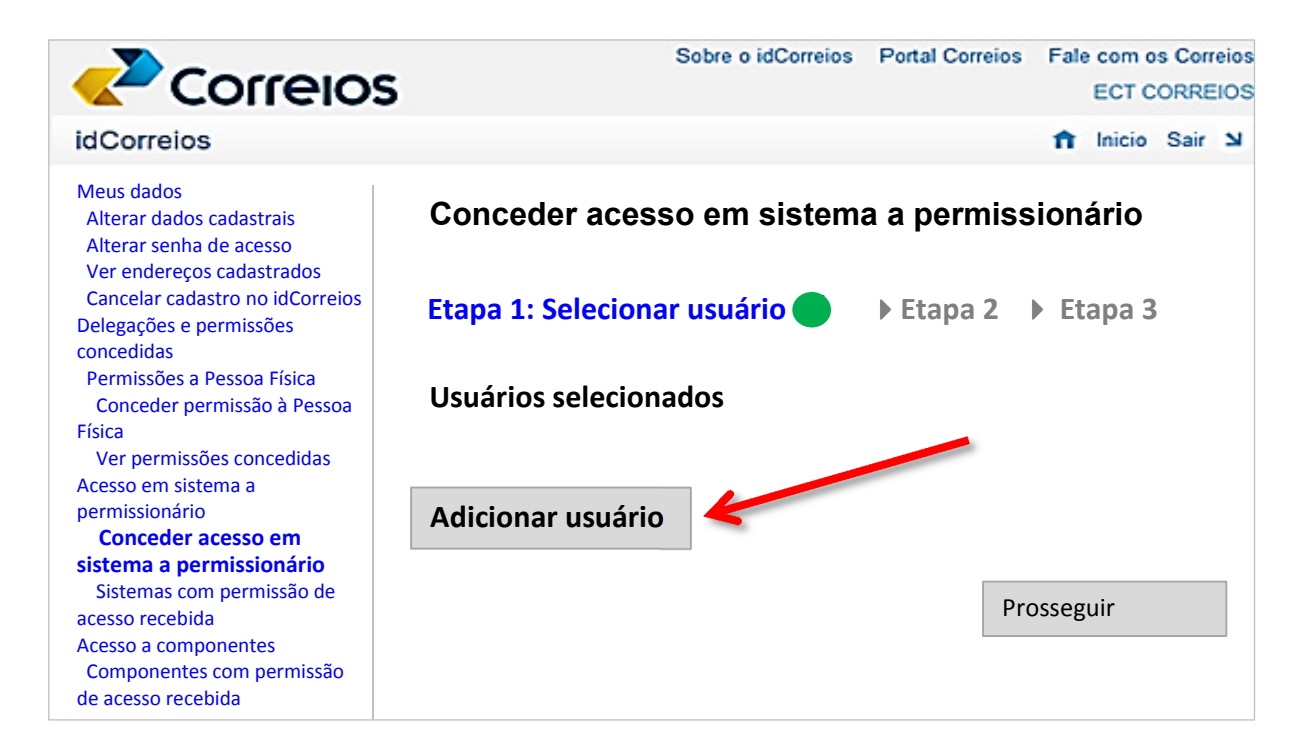

Localize o usuário digitando o idCorreios no campo específico abaixo e pesquisar:

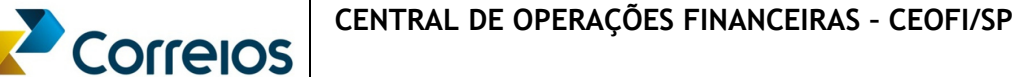

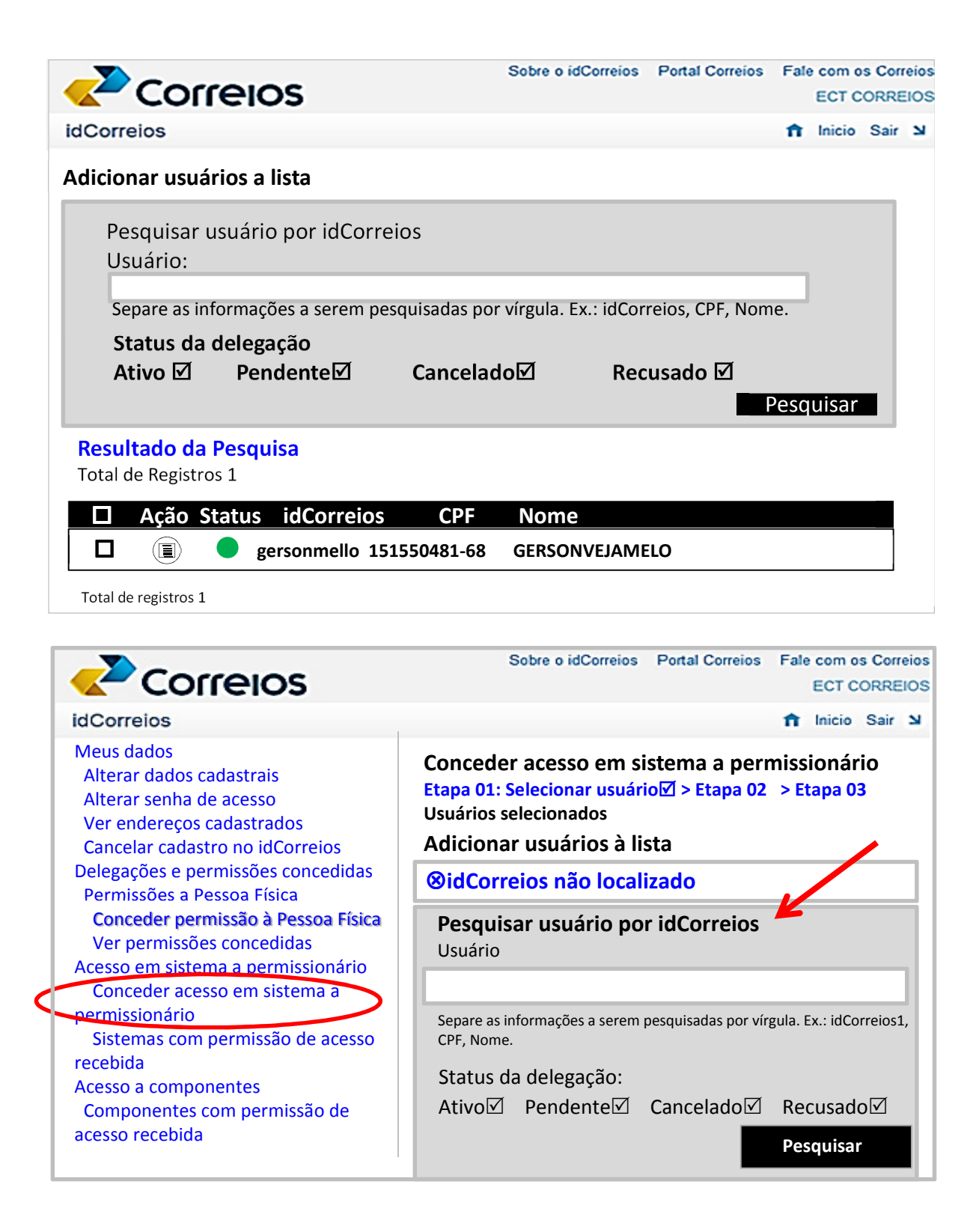

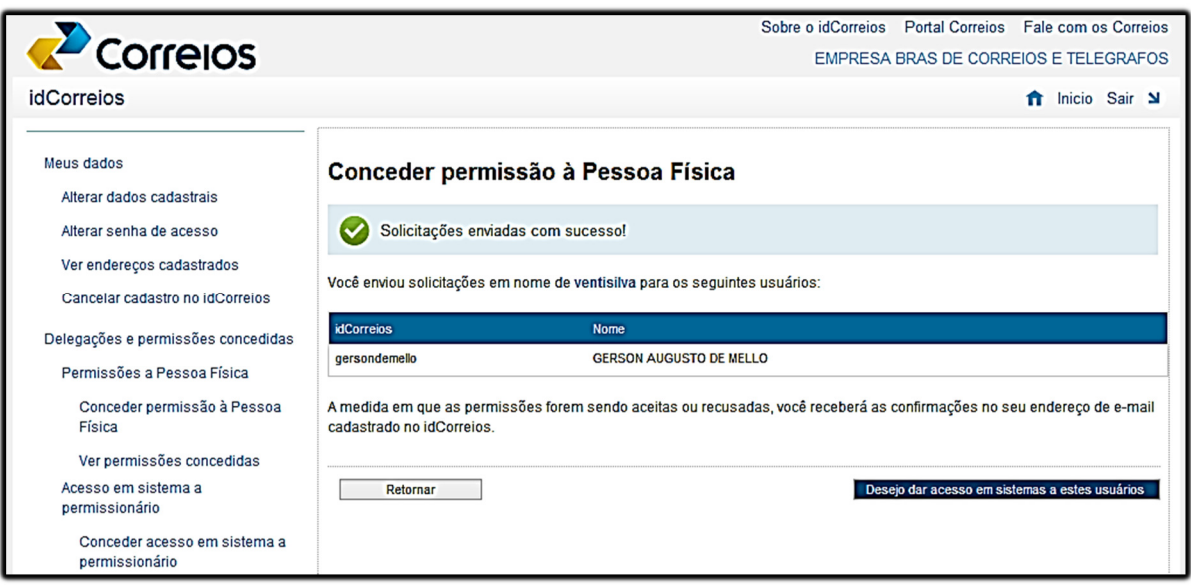

Observe que após clicar na opção acima, o sistema irá direciona-lo para permissão de acesso em sistema a permissionário, onde será possível visualizar os sistemas disponíveis, a exemplo do SFE.

Clicar no campo indicativo do sistema e prosseguir:

Correlos

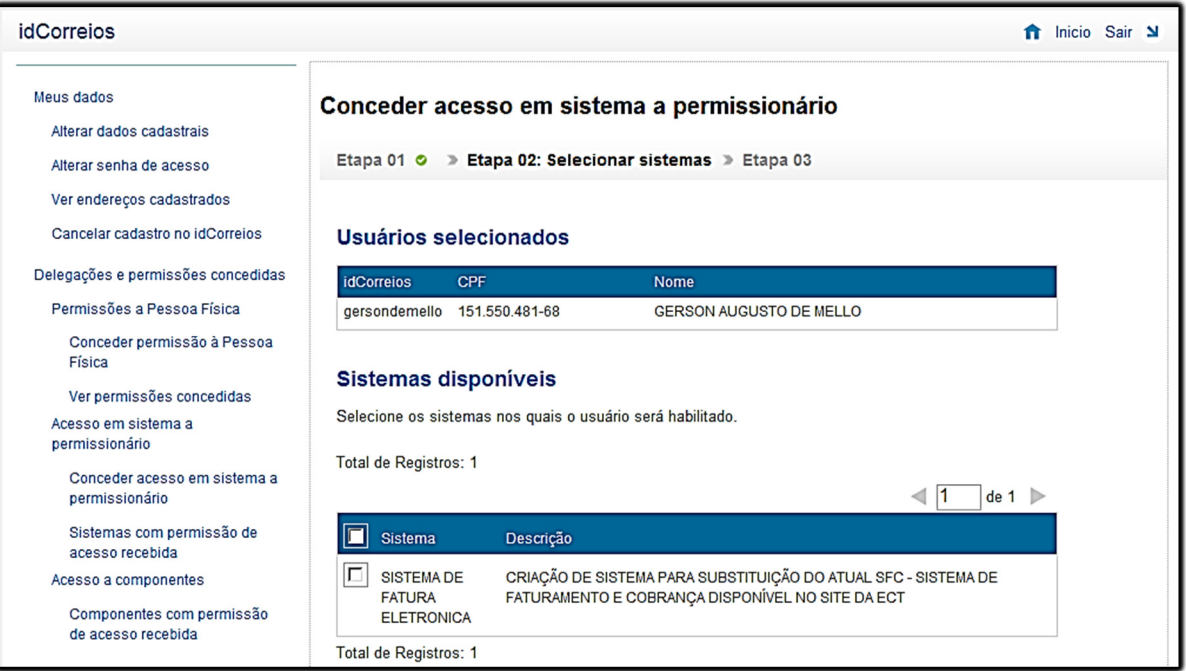

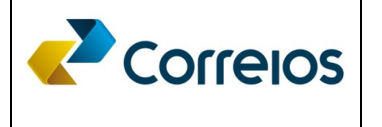

Após, clicar na opção na qual será designado do funcionário cadastrado como pessoa física, definindo o grau de permissão, como "Gestor do Contrato ou Gestor do Centro de Custo ou Ambos" e clicar em concluir:

Observação: O Gestor do Contrato tem a permissão de visualizar todas as faturas emitidas para todos os contratos e centros de custos vinculados ao CNPJ Matriz, já o Gestor de Centro de Custo, tem a pemissão exclusiva para visualização de uma determinada fatura ou grupos de faturas sob sua gestão.

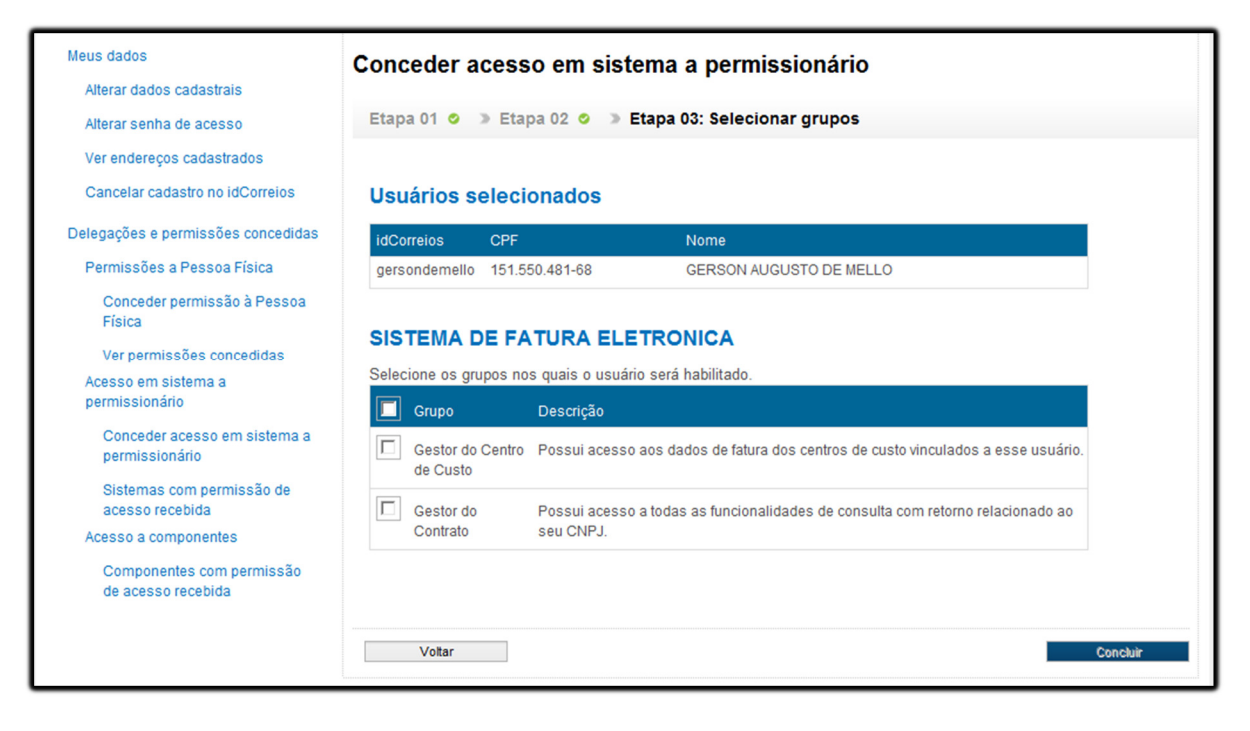

#### Confirmar acesso:

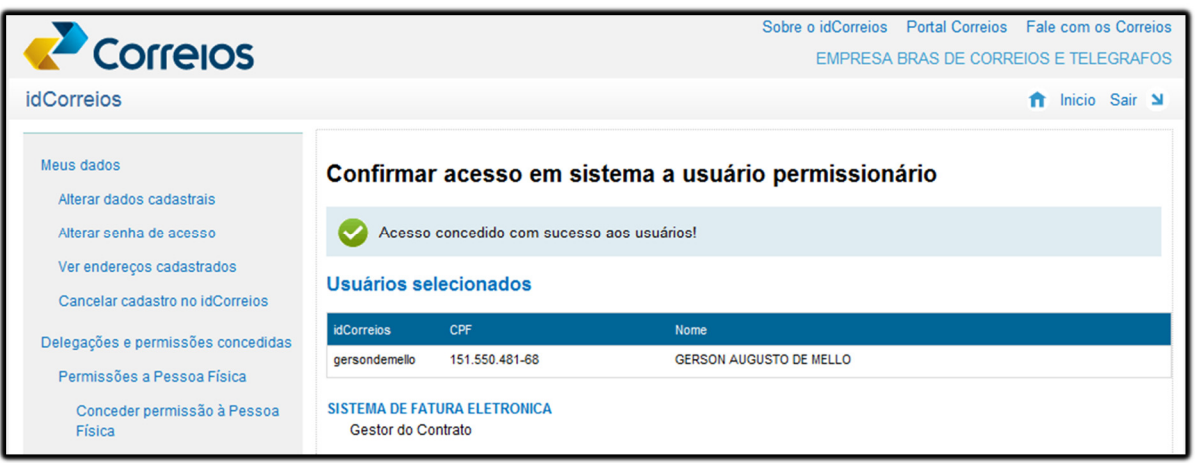

# **Pessoa Física - Aceitar permissão de acesso ao sistema SFE – Site de Fatura Eletrônica**

Quando a pessoa jurídica vincular o Cadastro de Pessoa Jurídica-CPJ ao CNPJ e designar o usuário pessoa física à utilizar o sistema SFE, é necessário que a pessoa física entre no idCorreios e confirme o recebimento da permissão, ressaltando que a cada permissão concedida, tem que ter o aceite por parte da pessoa física.

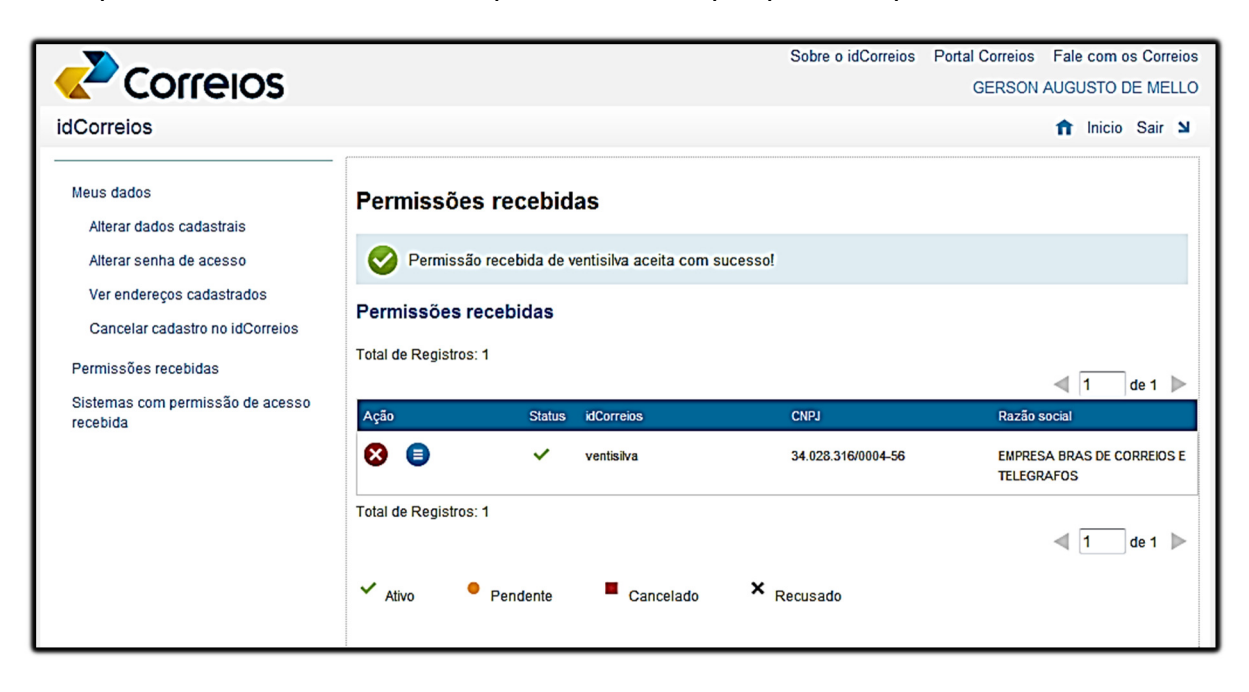

# **Acesso ao SFE – Site de Faturas Eletrônicas**

Após todos os procedimentos de segurança para o cadastramento dos usuários no idCorreios, vinculação ao CNPJ Matriz e permissão de acesso aos sistemas, será possível acessar o SFE.

Assim que receber a confirmação da autorização para acesso ao SFE, entrar no site dos Correios (www.correios.com.br) → Sua Empresa → Fatura Eletrônica

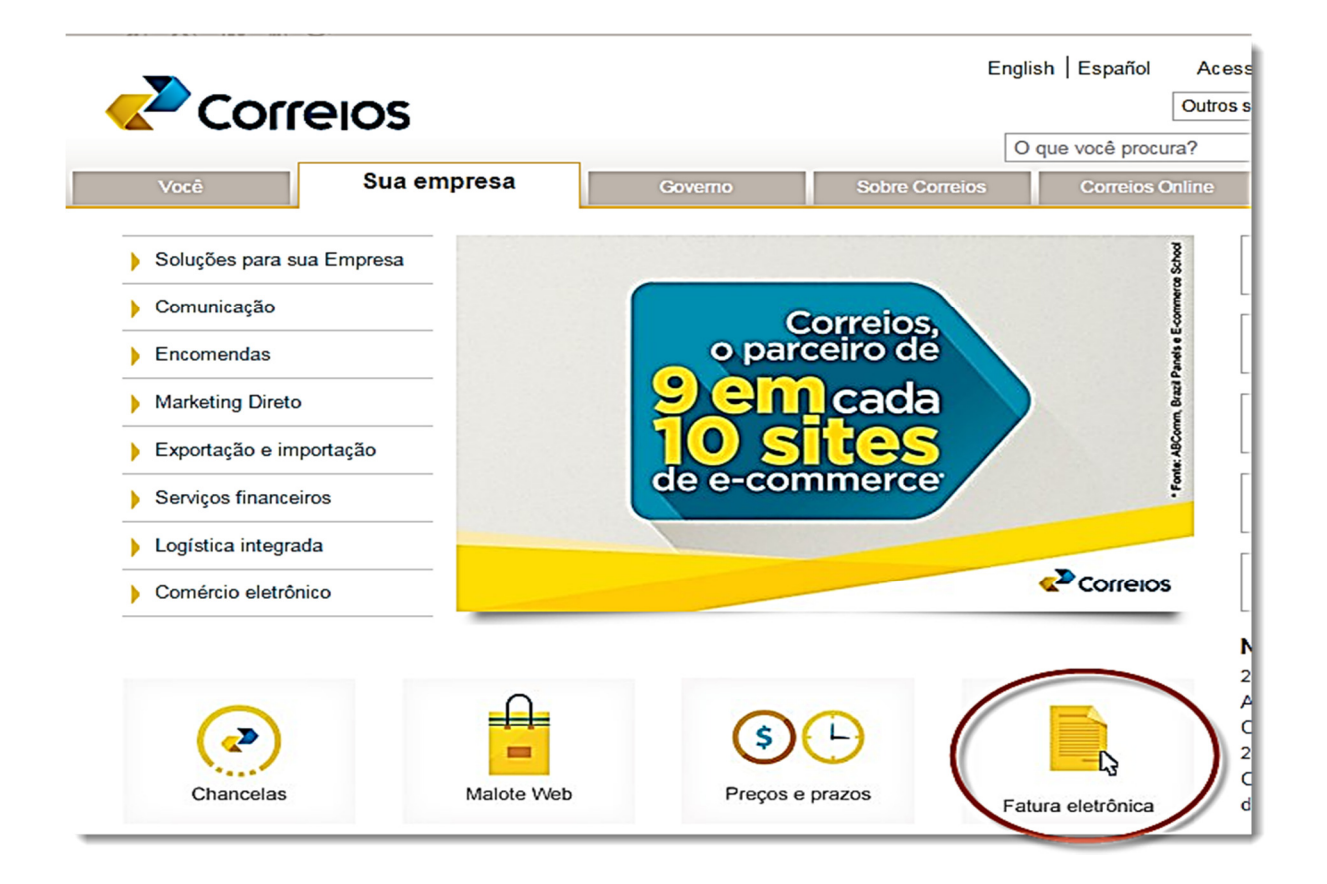

Após clicar em Fatura Eletrônica será solicitado o Login e Senha do usuário cadastrado no idCorreios. O campo usuário e senha é o mesmo criado no cadastro realizado no idCorreios.

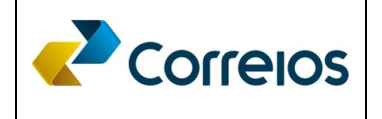

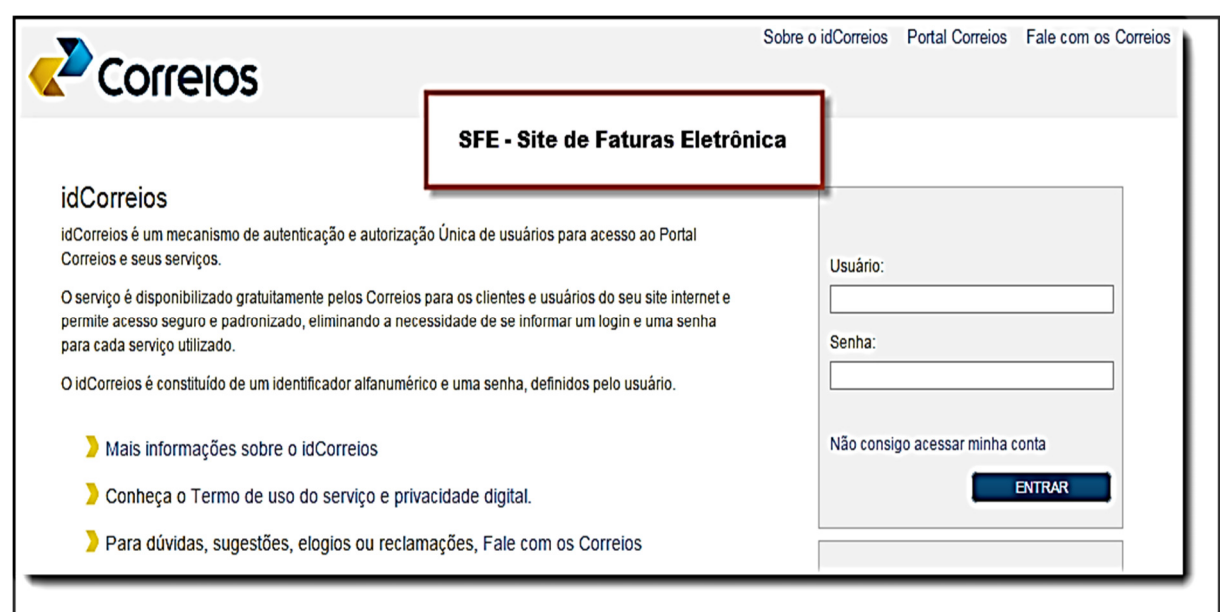

# **Identificação e vinculação do usuário**

Ao clicar na lista à esquerda da tela, no menu, em **Usuários**, surge a tela com os dados primários de identificação do cliente como número do cadastro nacional de pessoa jurídica - CNPJ; Nome (razão social) da empresa e o código de cadastro geral (AN8) do cliente junto aos Corrreios.

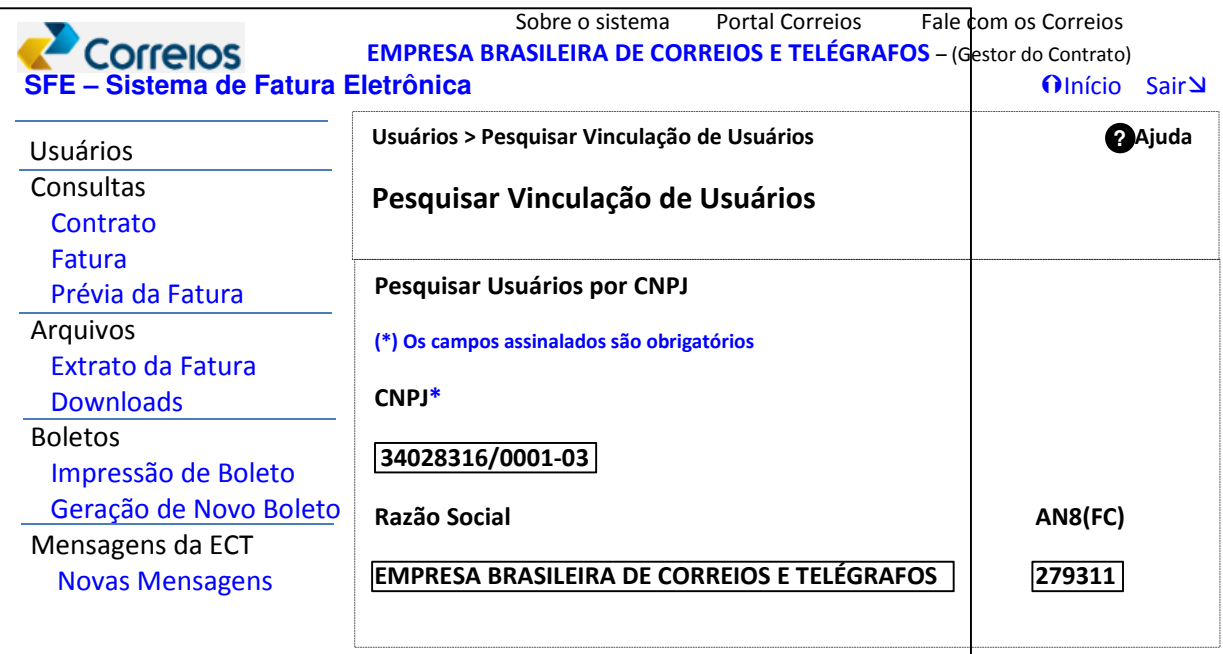

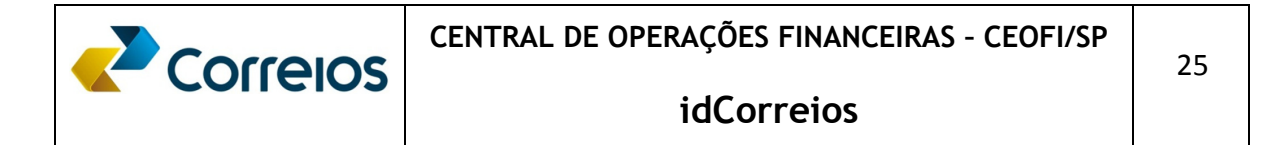

Com a tela anterior aberta, clicar em Pesquisar para visualizar os usuários que mantém acesso ao sistema vinculado ao CNPJ do cliente, conforme segue.

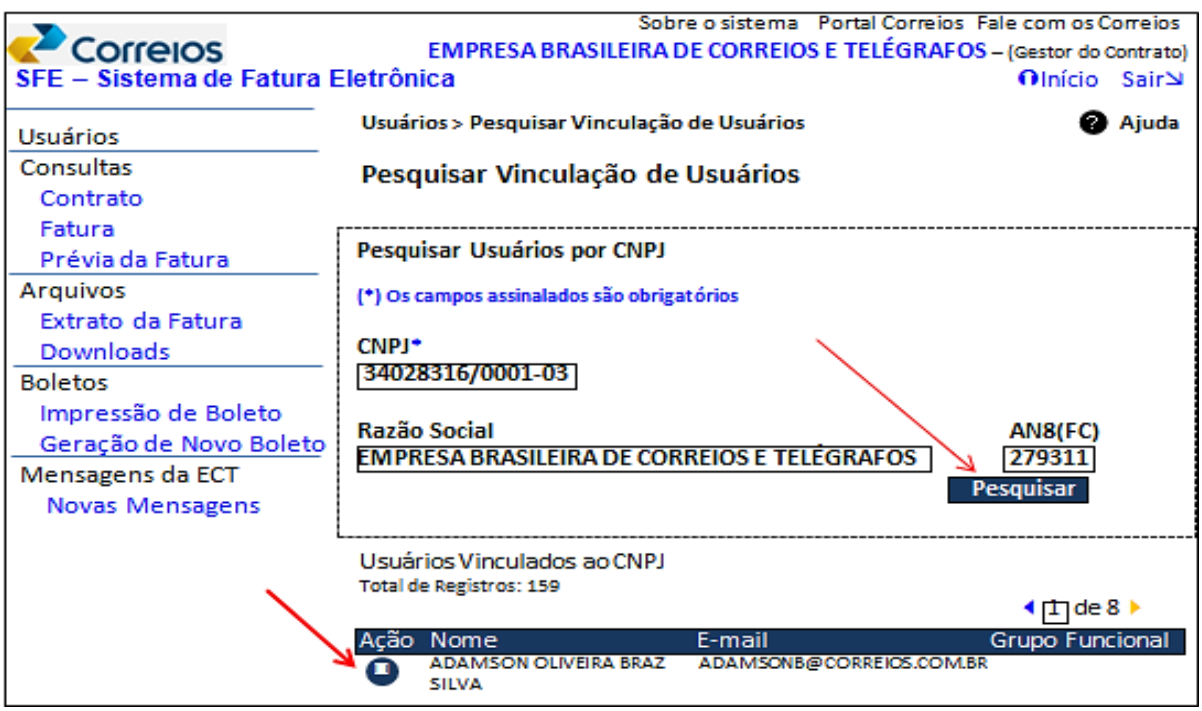

Na linha correspondente ao nome do usuário vinculado ao CNPJ do cliente, no vértice da coluna Ação, na imagem acima, clicar para obter os vínculos dos contratos atribuídos ao usuário.

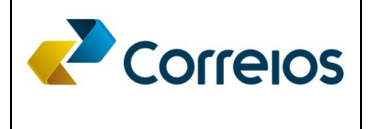

É possível atribuir vínculo de um usuário para contrato ou centro de custo ao clicar no número do contrato que se deseja atribuir vínculo ou remover da lista **os vínculos** atribuídos por meio dos comandos **Adicionar** <>**Remover**.

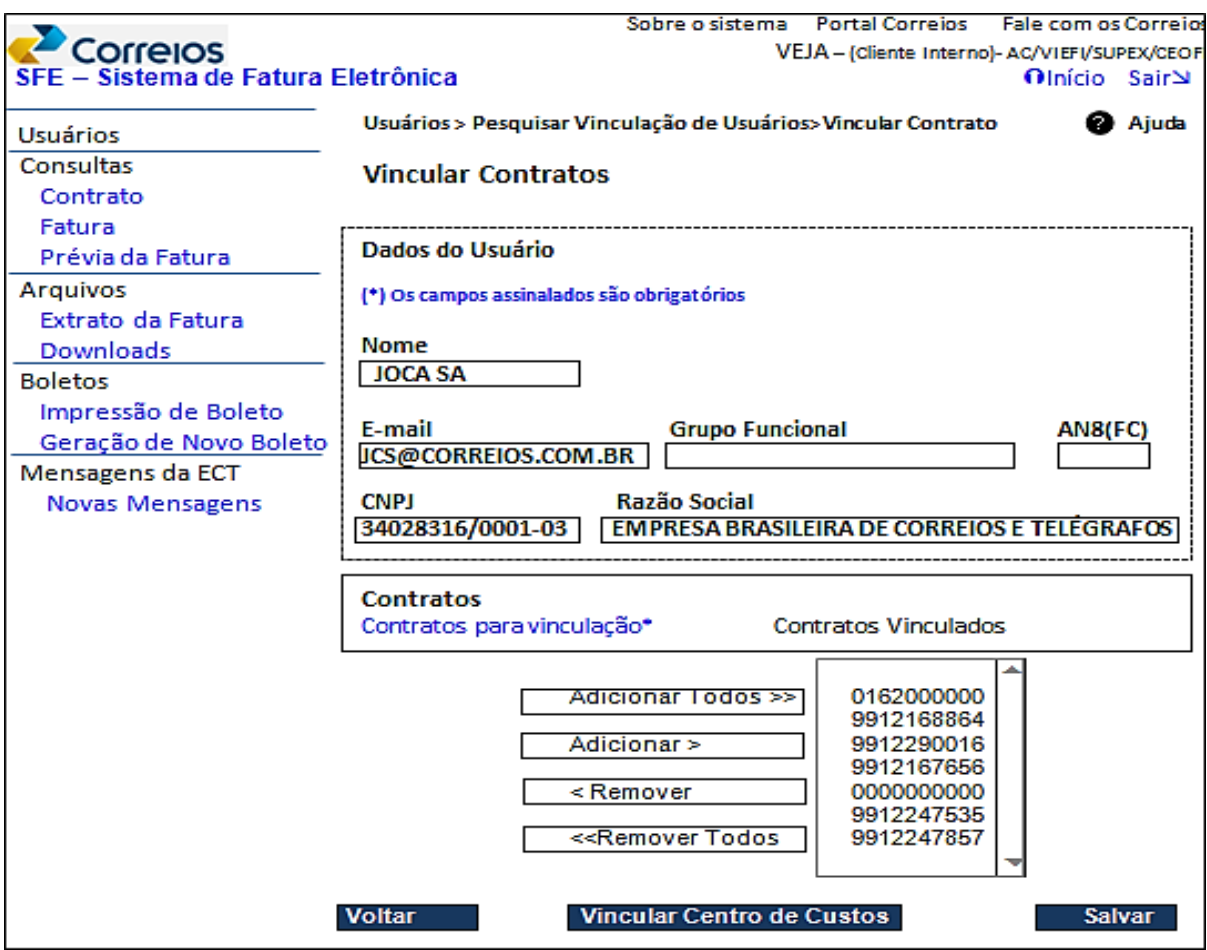

Uma vez que houve a atribuição do contrato, é possível também vincular o centro de custo. Para isto, clicar na caixa: **Vincular Centro de Custos**, conforme tela abaixo.

Correlos

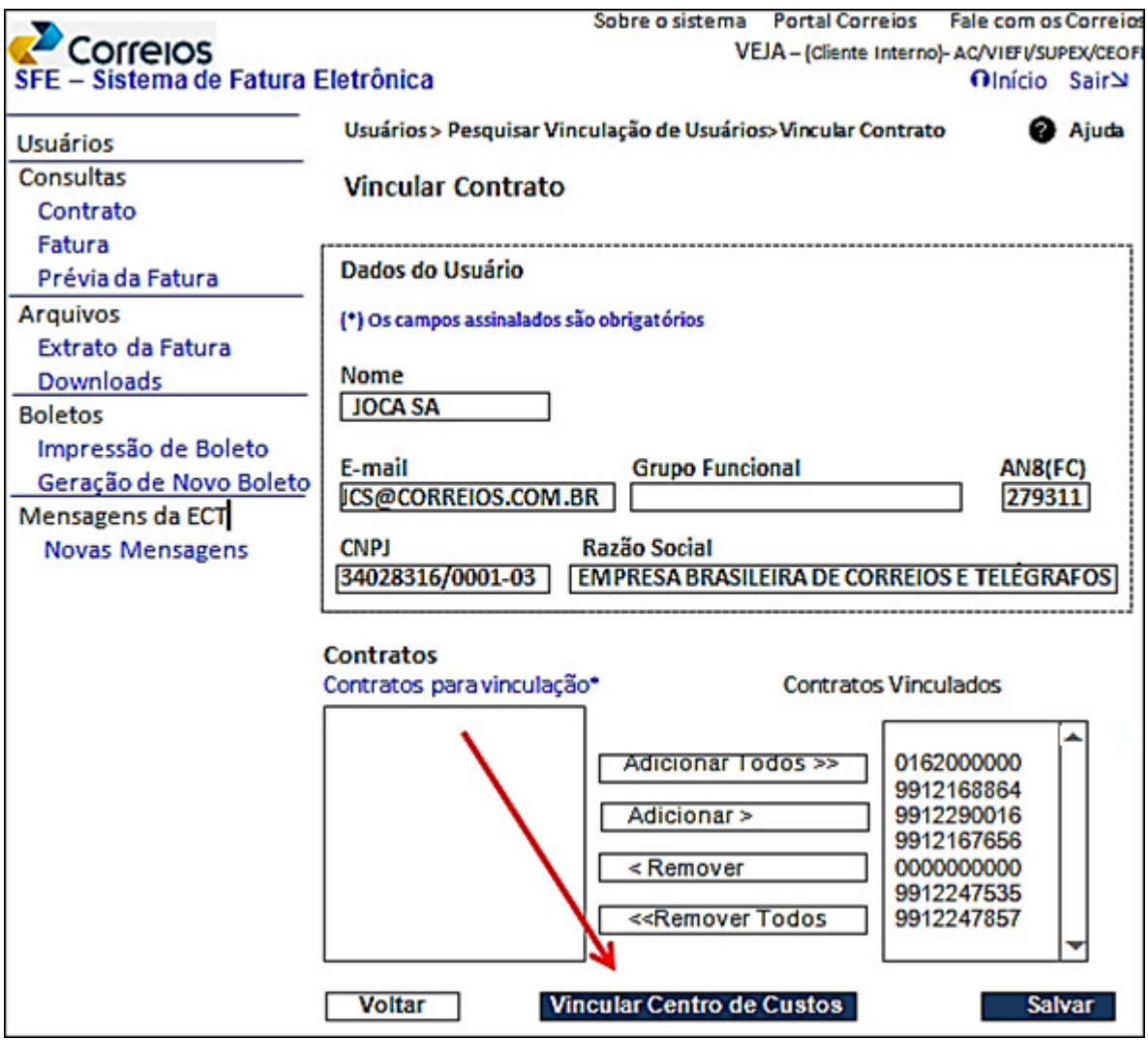

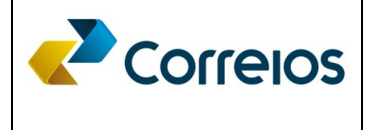

# **Vincular Centro de Custos (2/3)**

Clicar no combobox contrato, escolher o numero a pesquisar e clicar duplamente.

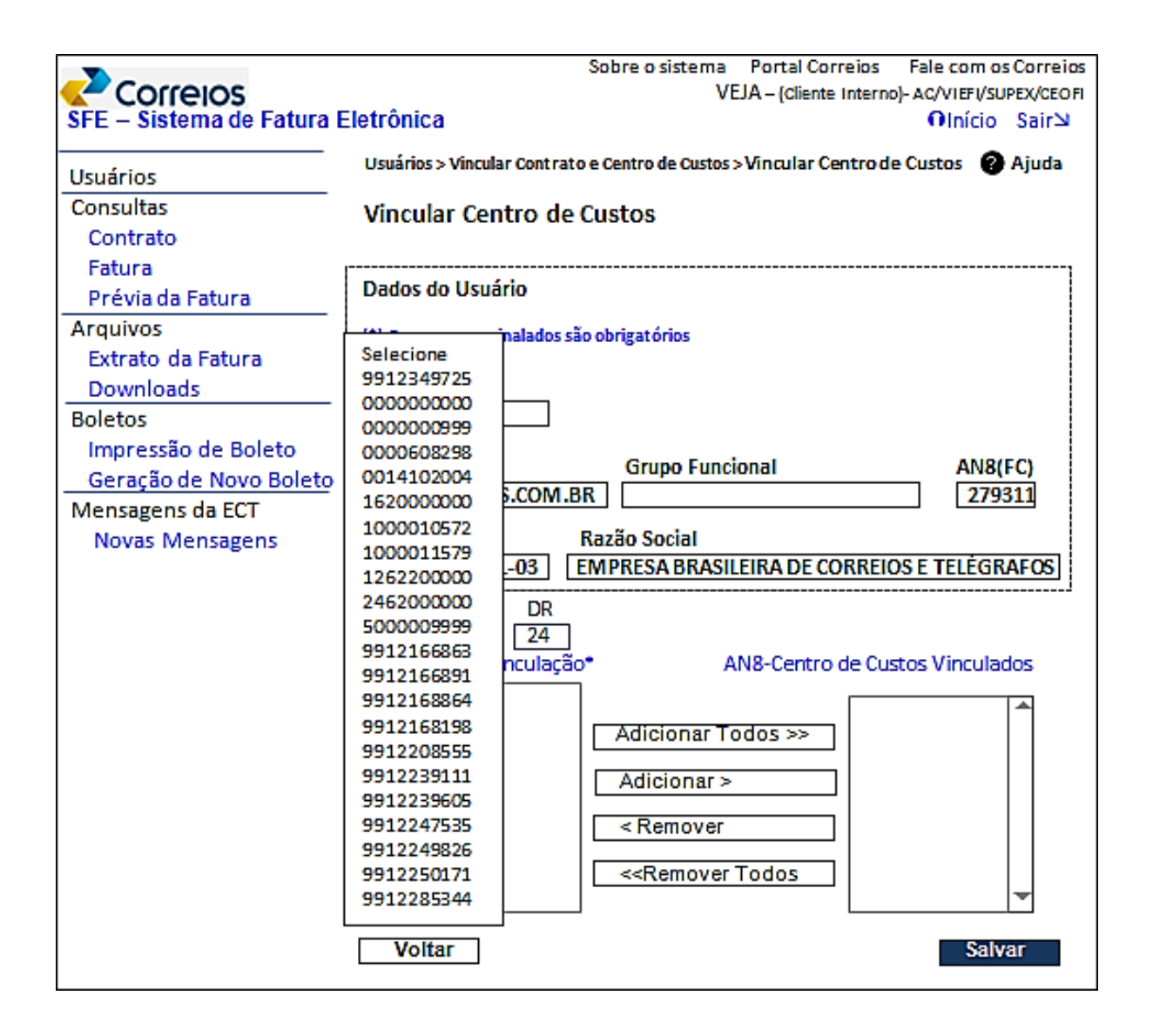

# **Vincular Centro de Custos (3/3)**

O objetivo dessa vinculação é possibilitar que o Gestor do Contrato delegue a conferência e o acompanhamento do centro de custo do contrato para um determinado gestor do centro de custo, designado para essa finalidade.

Após a escolha do contrato surge na tela o número do **centro de custo** vinculado àquele contrato. Um **duplo click** no número do centro de custo irá **adicioná**-lo ao contrato **e** se desejar **remover** basta clicar duplamente quando esse centro de custo tiver sido adicionado ao contrato. Após adicionar ou remover, clicar em **salvar.** 

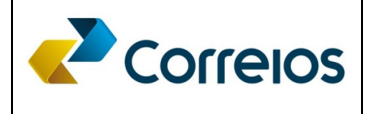

CENTRAL DE OPERAÇÕES FINANCEIRAS – CEOFI/SP

## idCorreios

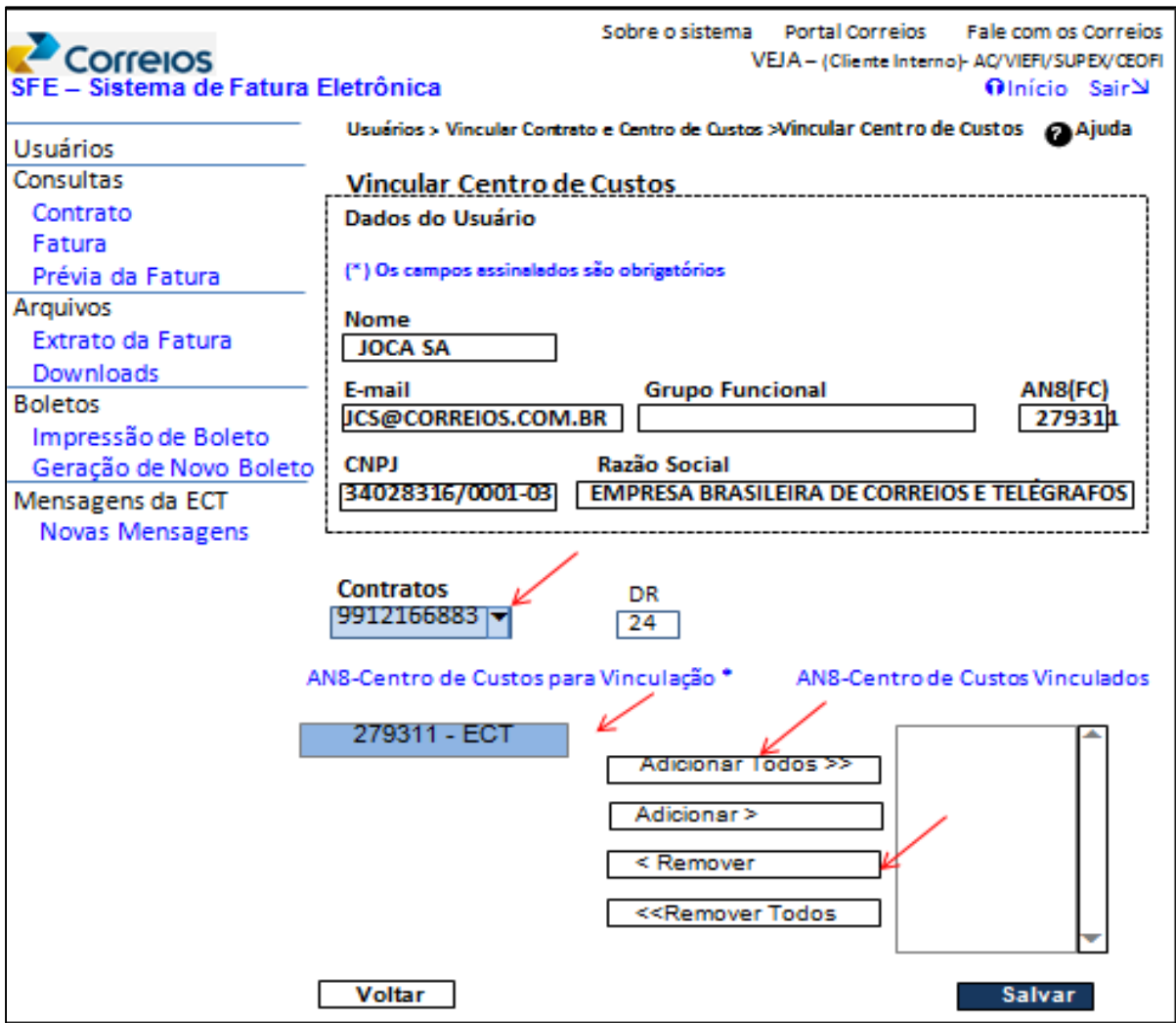

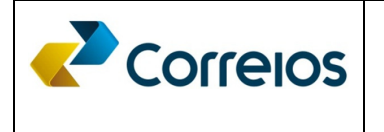

### **Dúvidas**

Em caso de dúvida quanto ao cadastro no idCorreios, selecionar o menu correspondente ao "Fale com os Correios", onde poderá ser inserido as dúvidas envolvendo o procedimento de cadastro:

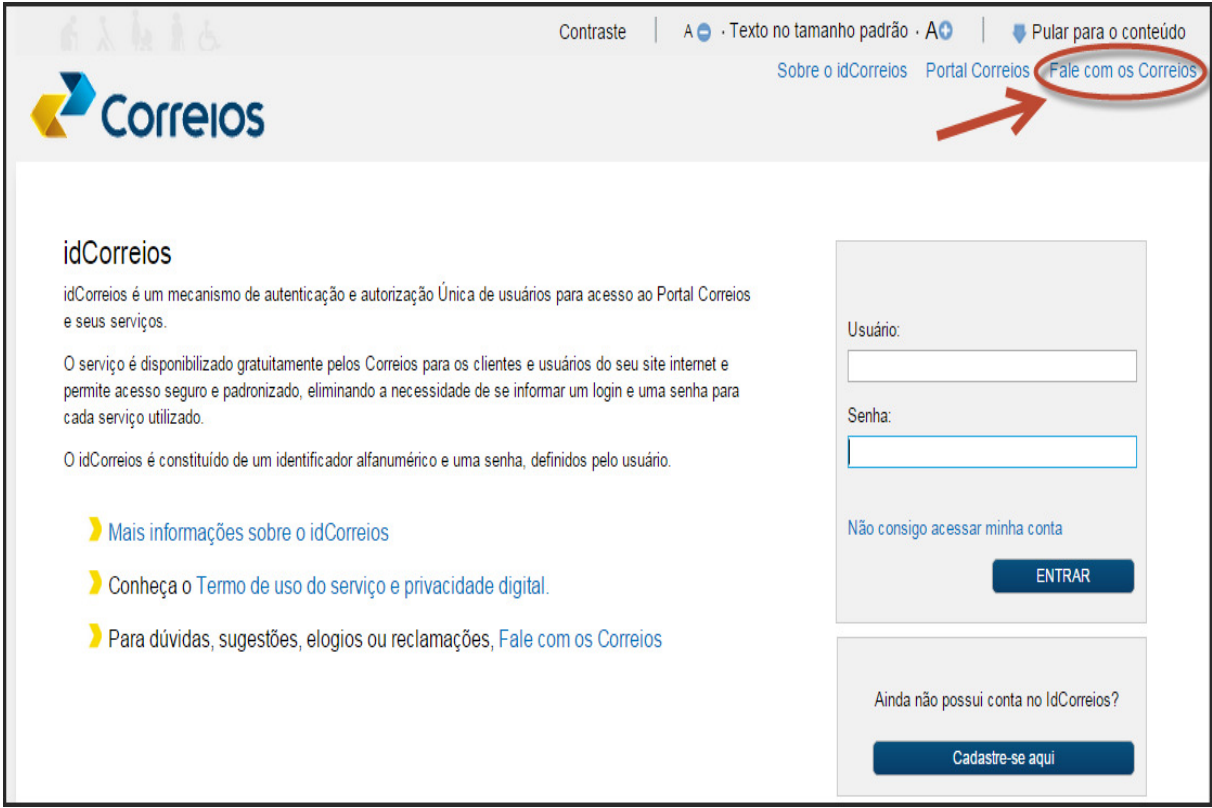

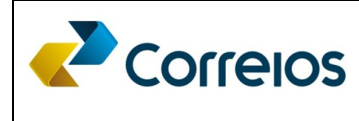

# CENTRAL DE OPERAÇÕES FINANCEIRAS – CEOFI/SP

# idCorreios

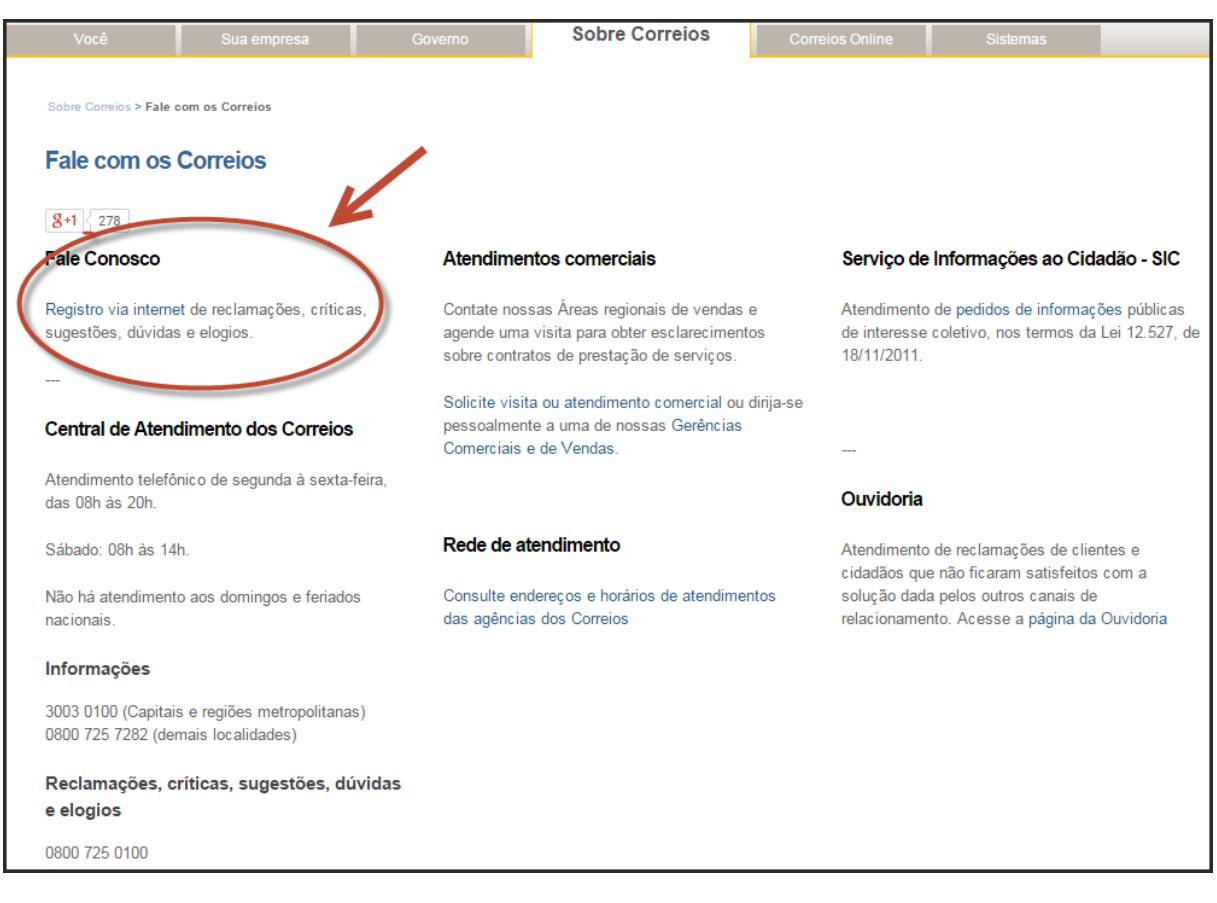